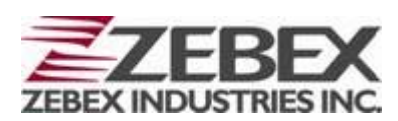

# Fixed Computer Z-7010 **series**  User's Manual

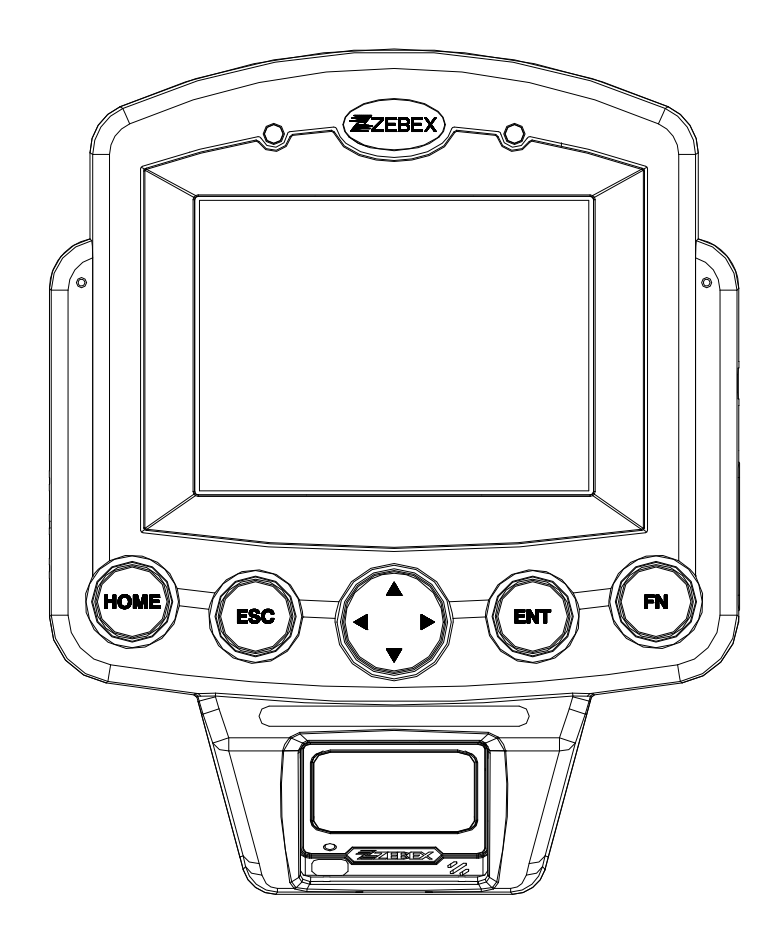

#### **ZEBEX INDUSTRIES INC. www.zebex.com**

Subject Version Date Page Z-7010 series User's Manual 4.2 2015/07/31 1 **/ 40**

#### **Editorial Record**

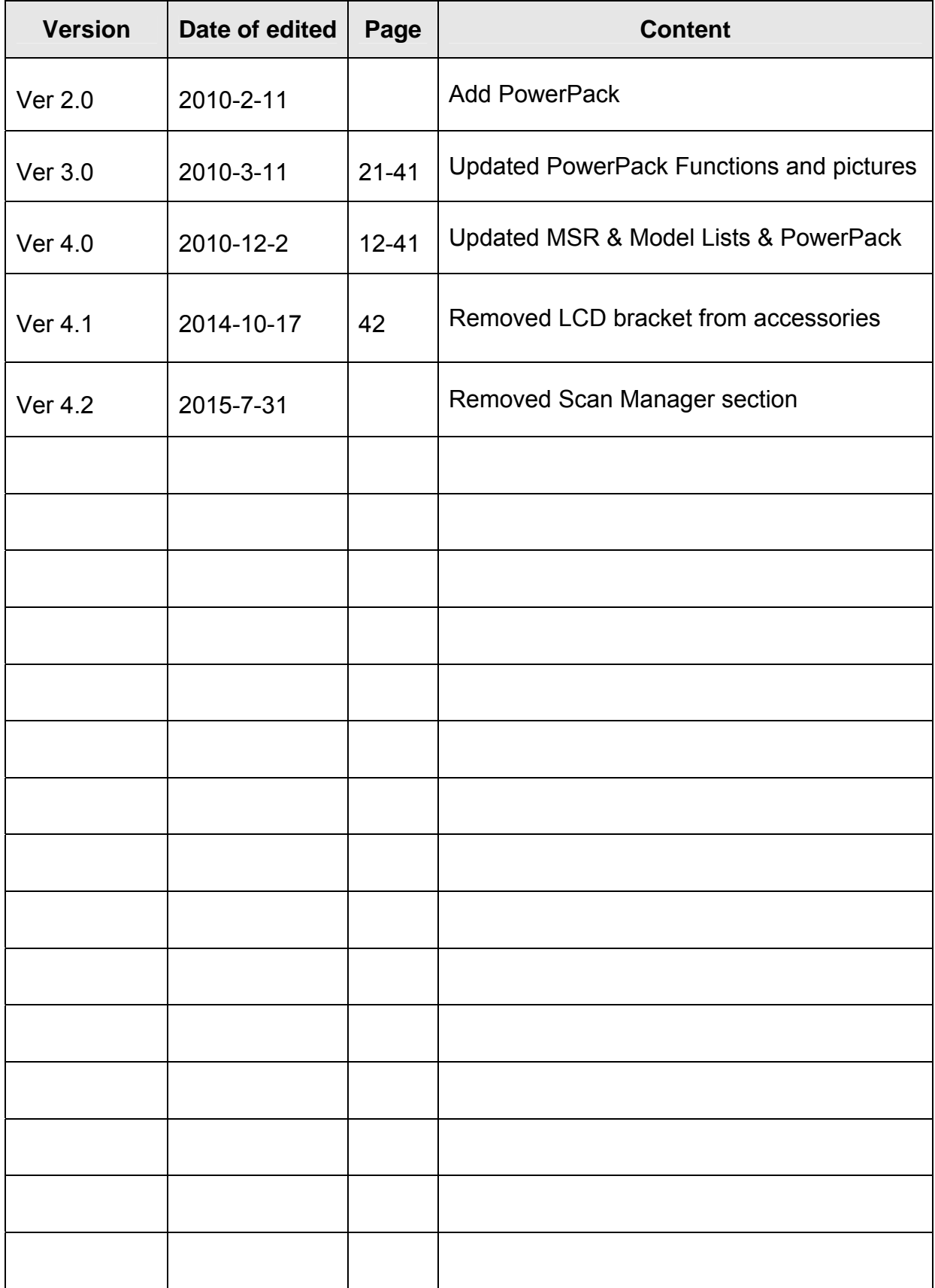

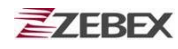

## **Table of Contents**

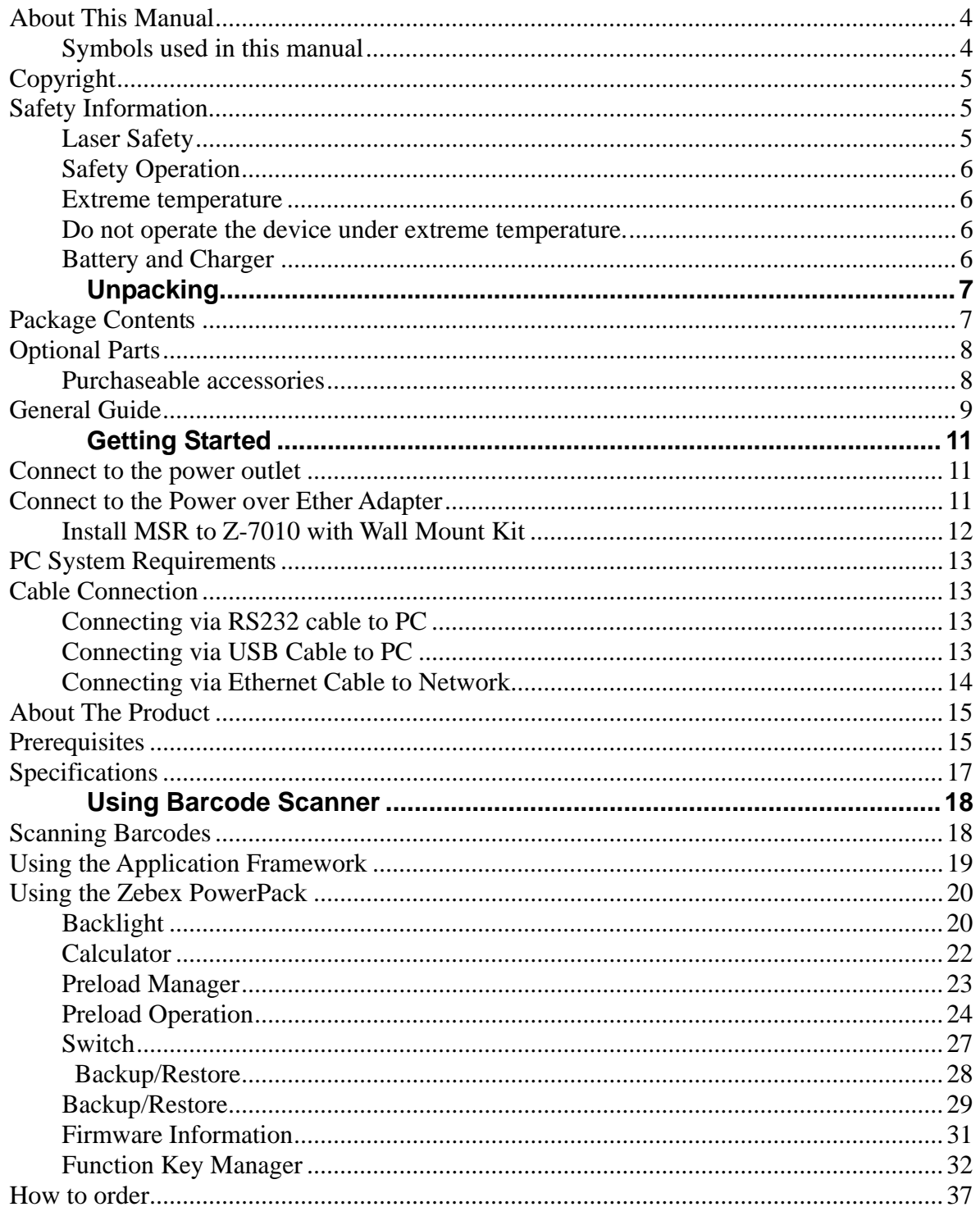

## **Preface**

### <span id="page-3-0"></span>**About This Manual**

Thank you for your purchase of the ZEBEX Z-7010 series fixed computer. ZEBEX Z-7010 series product is at the forefront of fixed technology, and this manual will provide the necessary information on the many and varied options available to you.

The Z-7010 series product is designed base on WindowsCE.NET version 5.0 with an integrated Ethernet module with power over Ethernet function, USB communication interface, ZEBEX A-50M Omnidirectional 1D laser barcode scan module, 5.7 inches touch screen and 8-keys keypad. The design is ideal for the wall mount solution as it simple and easy to use for supermarket price check, security control or shop floor control … etc.

#### <span id="page-3-1"></span>**Symbols used in this manual**

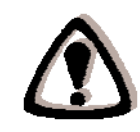

A triangular shape indicates you should exercise caution.

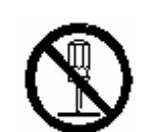

A circle shape indicates something you should not to do.

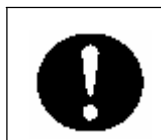

A black circle indicates something you must to do.

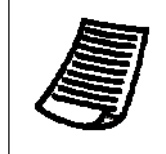

A note symbol indicates you the information that is important and you should be observed.

### <span id="page-4-0"></span>**Copyright**

ZEBEX Industries Inc. makes no warranty of any kind with regard to this material. Including but not limited to the imply warranties of merchantability and fitness for a particular purpose. ZEBEX Industries Inc. shall not be liable for errors contained herein or for incidental consequential damages in connection with the furnishing, performance or use of this product.

ZEBEX Industries Inc. will be under no liability in respect of any defect arising from fair wear and tear, willful damage, negligence, abnormal working conditions, failure to follow the instructions and warnings, or misuse or alteration or repair of the products without written approval.

No part of this document may be reproduced, transmitted, stored in a retrieval system, transcribed or translated into any language or computer language in any form or by any means electronic, mechanical, magnetic, optical, chemical, manual or otherwise, with express writ- ten consent and authorization.

We reserve the right to make changes in product design without reservation and without notification. The material in this guide is for information only and is subject to change without notice.

ZEBEX is a registered trademark of ZEBEX INDUSTRIES INC.

© Copyright 2015 ZEBEX.

### <span id="page-4-2"></span><span id="page-4-1"></span>**Safety Information**

Your safety is of the utmost importance so please observe and follow the following guidelines that allow you to use the scanner in a safe and responsible way.

#### **Laser Safety**

The Z-7010 series Fixed computer complies with safety standard IEC825-1(1993) for a Class 2 laser product. It also complies with U.S.21CFR1040 as applicable to a Class II laser product. Avoid staring at direct laser light as the laser beam may hurt your eyes.

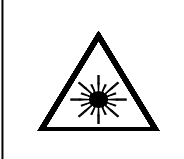

#### **LASER BEAM**

Never look directly into the laser beam. Doing so can cause serious eye damage.

<span id="page-5-0"></span>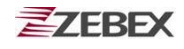

### **Safety Operation**

#### **WARNING**

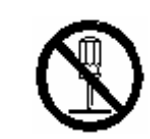

#### **Disassembly and Modification**

Never try to disassemble or modify the device in any way. All servicing should be carried out be qualified Zebex personnel or Zebex- approved engineers.

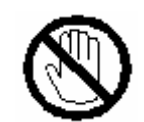

#### **Interior Parts and Components**

Never touch interior high voltage parts or components. Doing so creates the danger of electrical shock.

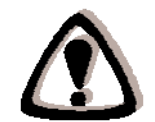

#### **Drop and Knock the Device**

Be careful when using the device; do not drop or knock the device as irreversible damage to the unit may occur.

<span id="page-5-2"></span><span id="page-5-1"></span>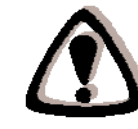

#### **Extreme temperature**

Do not operate the device under extreme temperature.

<span id="page-5-3"></span>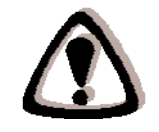

#### **Battery and Charger**

The use of third-party battery or charger may either damage the device or shorten the life of the device.

#### **CAUTION**

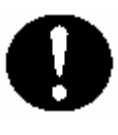

#### **Dropping and Damage**

Should the drop the device and damage it, immediately turn off the power and contact your original dealer or an authorized ZEBEX service provider. Continued use creates the danger of fire and electrical shock.

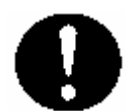

#### **Abnormal Conditions**

Should the device become hot or start to emit smoke or an original dealer or an authorized ZEBEX service provider. Continued use creates the danger of fire and electrical shock.

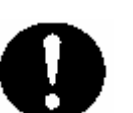

#### **Foreign Objects**

Should any foreign matter ever get into the device, immediately turn off the power and contact your original dealer or an authorized ZEBEX service provider. Continued use creates the danger of fire and electrical shock.

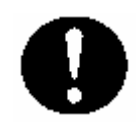

#### **Moisture**

Keep the device away from vases, planters, cups, glasses and other containers of liquid. Also keep it away from metal. Water and metal getting into the device creates the danger of fire and electrical shock.

## <span id="page-6-0"></span>**Unpacking**

### <span id="page-6-1"></span>**Package Contents**

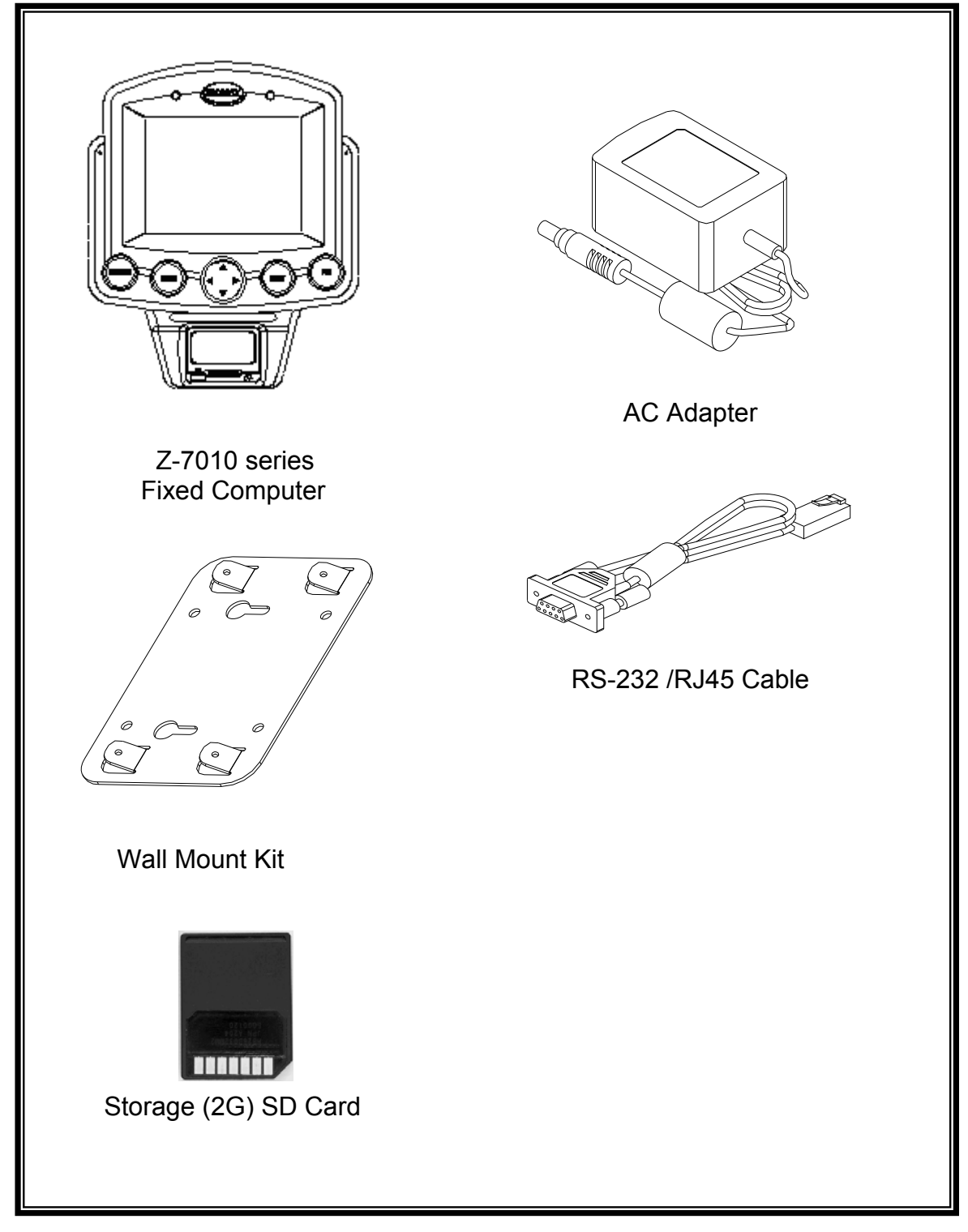

### <span id="page-7-0"></span>**Optional Parts**

#### **Purchaseable accessories**

<span id="page-7-1"></span>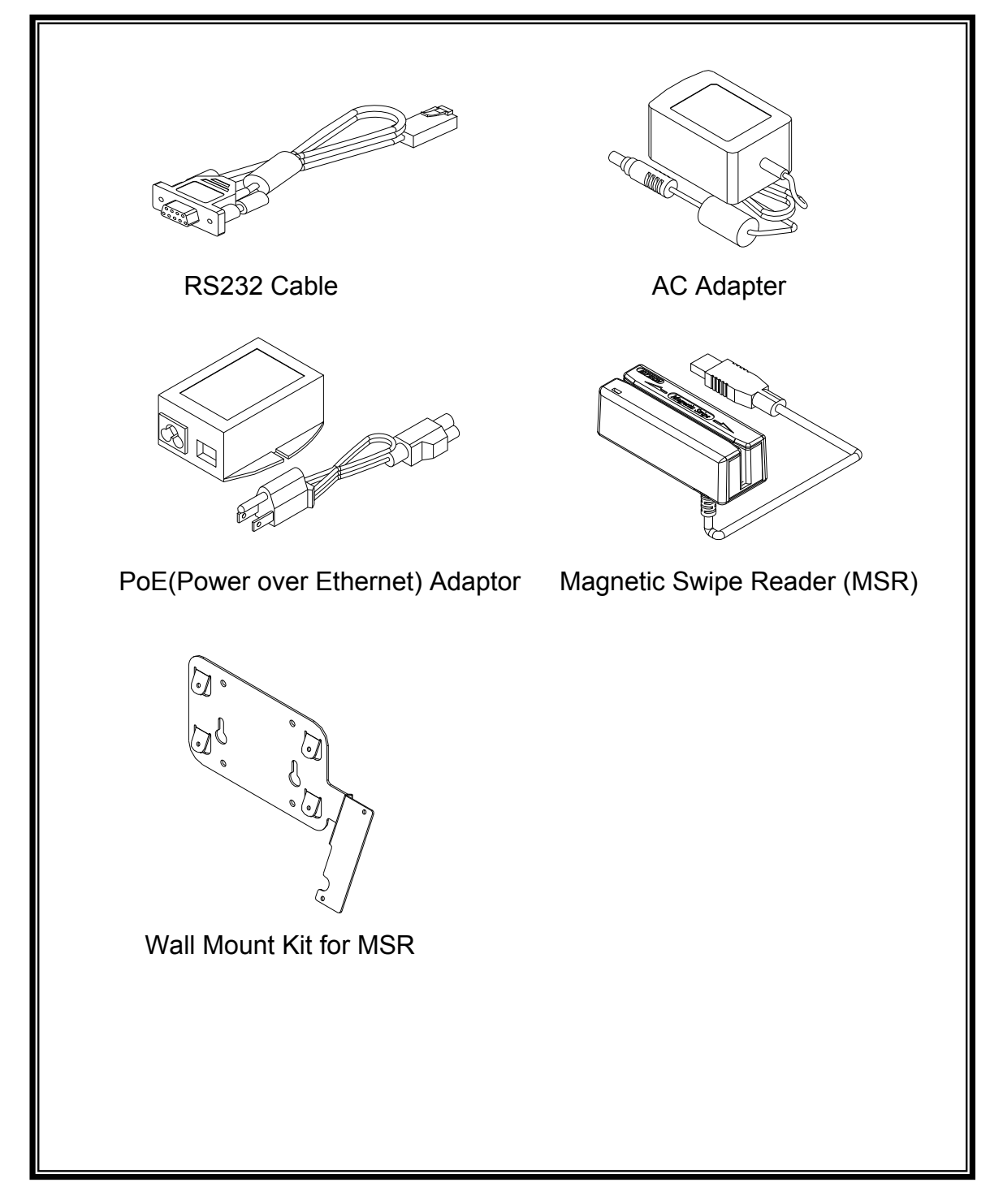

### <span id="page-8-0"></span>**General Guide**

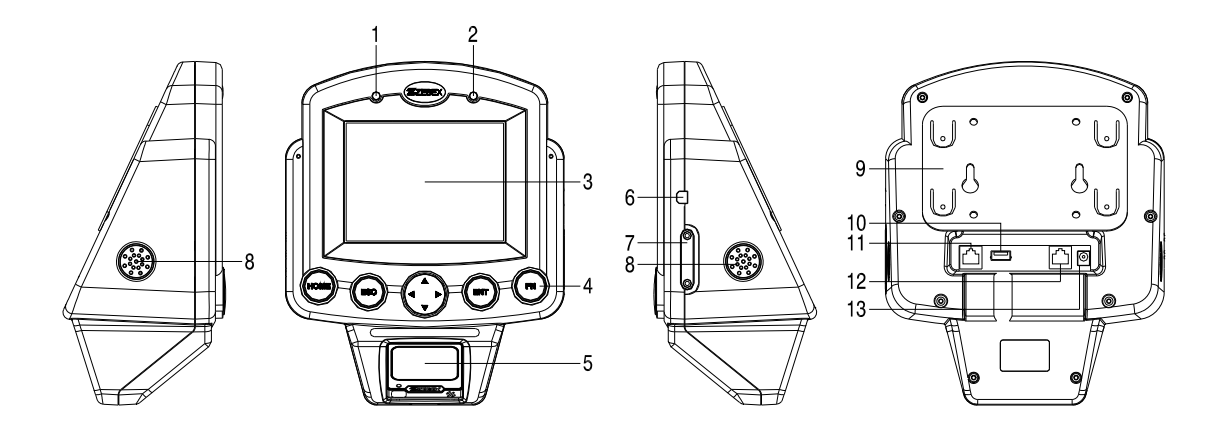

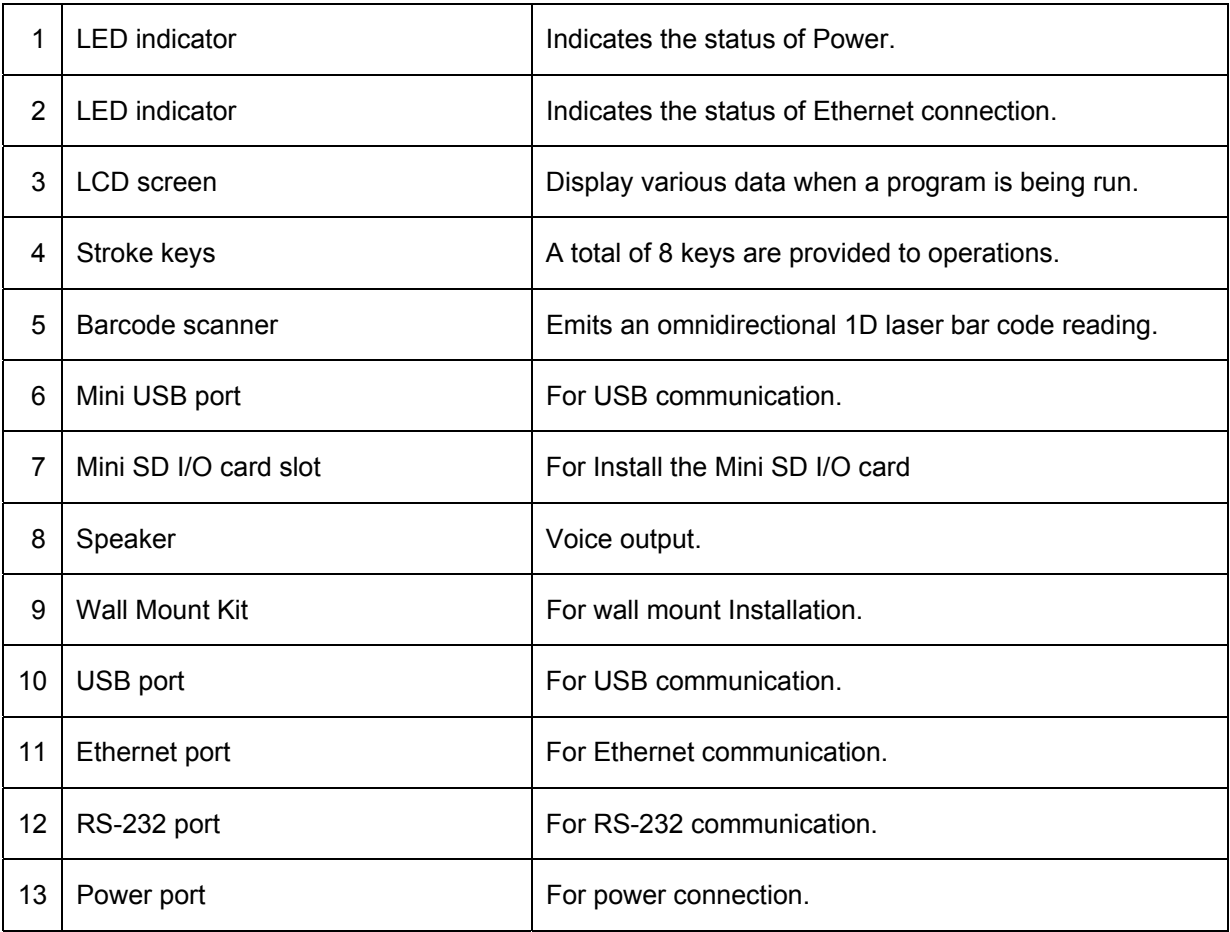

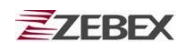

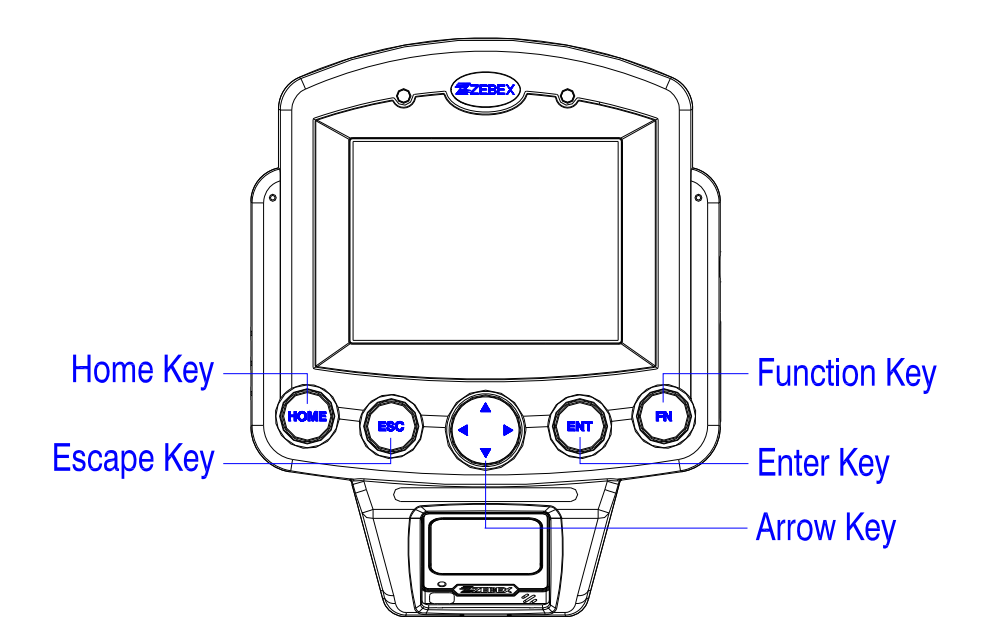

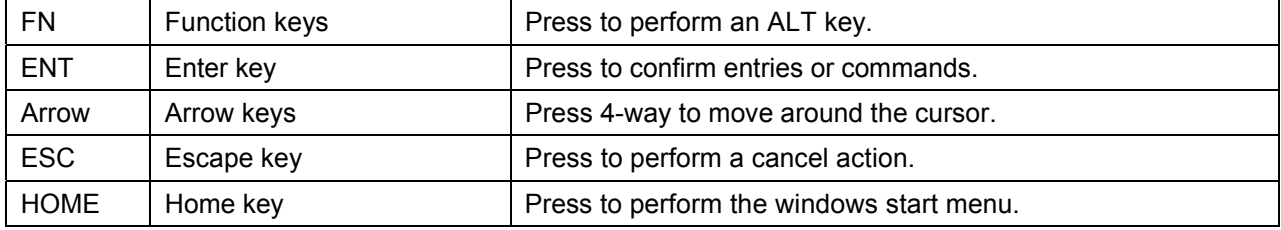

## <span id="page-10-1"></span><span id="page-10-0"></span>**Getting Started**

#### **Connect to the power outlet**

Connect the power jack of AC adapter into the Z-7010 device's power port and joining up the power source.

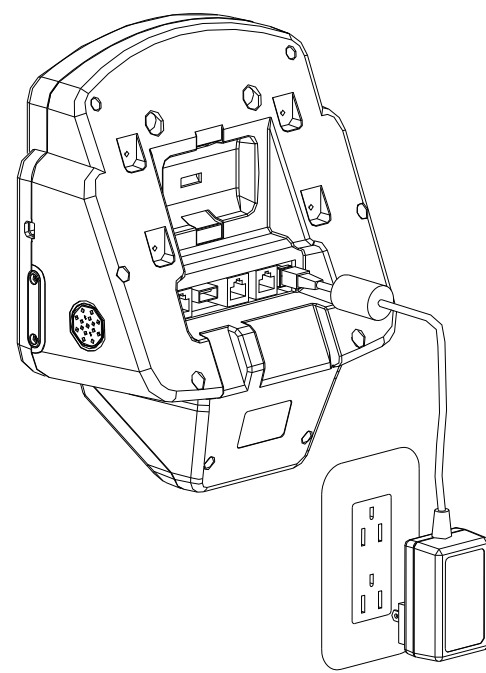

#### <span id="page-10-2"></span>**Connect to the Power over Ether Adapter**

- Step 1: Inserts PoE (Power over Ethernet) adapter the power line and the Ethernet cable, in the joining-up the power source and the network connection.
- Step 2: Connect the PoE (power over Ethernet) adapter with Z-7010 device by Ethernet cable.

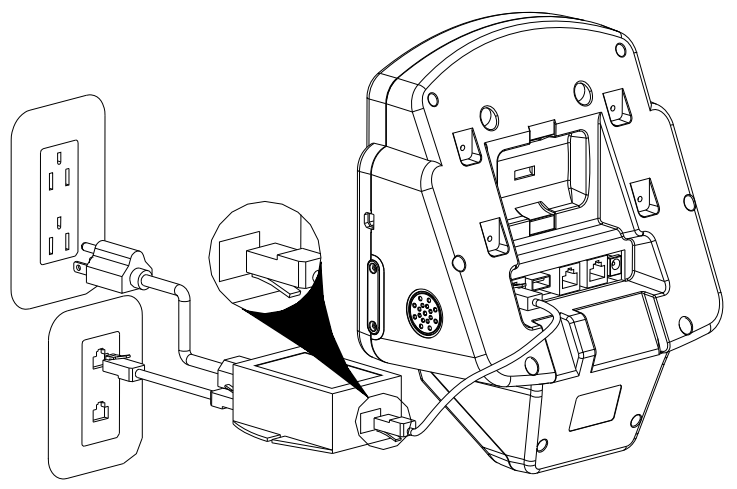

<span id="page-11-0"></span>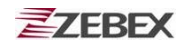

#### **Install MSR to Z-7010 with Wall Mount Kit**

Install MSR to right hand side of Wall Mount Kit as Fig 1 (follow the red arrow) with 2 screw label in Red Circles in Fig 1.

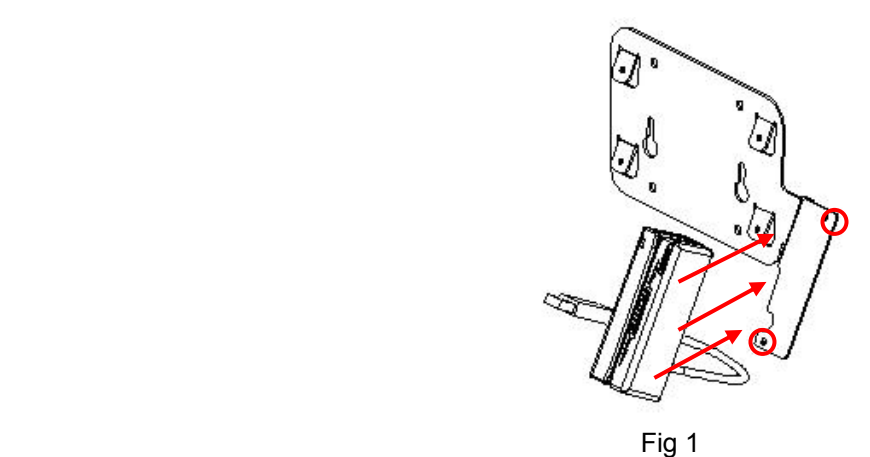

Attach the Wall Mount Kit for MRS to the back of Z-7010 as Fig 2 (follow the Red Arrow) with 4 screws labeled in Red Circle in Fig 3.

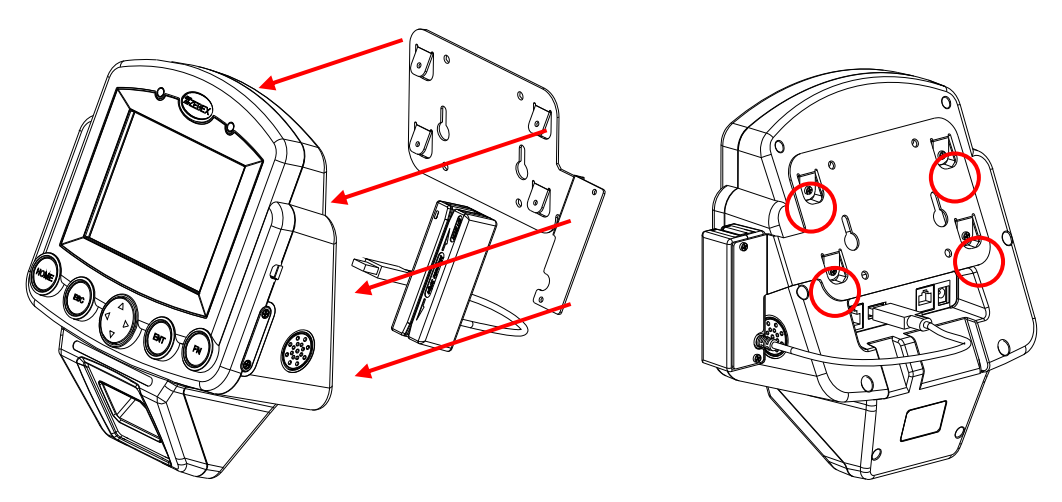

Fig 2: Install Wall Mount Kit to Z-7010 Fig 3: Back of Z-7010

Attach MSR USB cable to USB port in the back of Z-7010 as Fig 4.

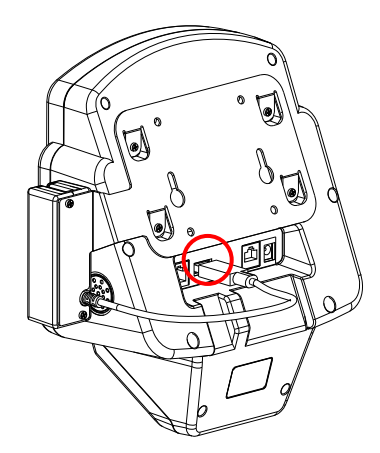

Fig 4 : Connect to Z-7010

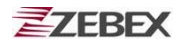

### <span id="page-12-0"></span>**PC System Requirements**

Windows XP Operating System 64 MB RAM 64 MB free HDD space Interface: Ethernet / USB / RS-232 ports

### <span id="page-12-2"></span><span id="page-12-1"></span>**Cable Connection**

In order to use the software supplied with the Z-7010 or , the Z-7010 fixed computer must be connected to a PC or Network.

### **Connecting via RS232 cable to PC**

Attach one end of the RS-232 cable to the Z-7010 COM port interface and the other to the COM port on your PC.

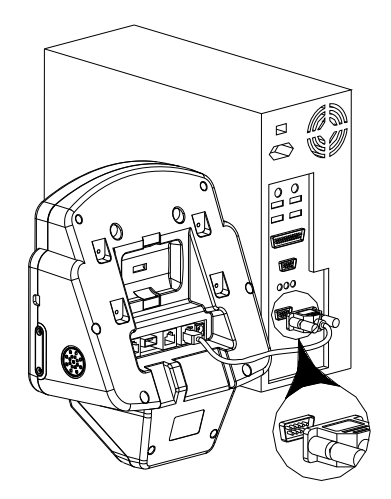

Cable connect with PC COM port

### <span id="page-12-3"></span>**Connecting via USB Cable to PC**

Attach one end of the USB cable to the Z-7010 mini USB port interface and the other to your PC USB port.

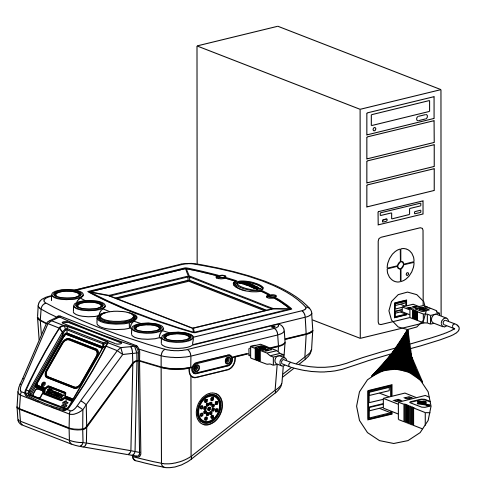

Cable connect with PC USB port

<span id="page-13-0"></span>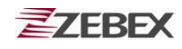

#### **Connecting via Ethernet Cable to Network**

Attach on end of the Ethernet cable to the Z-7010 device's Ethernet port and the other to network Hub device.

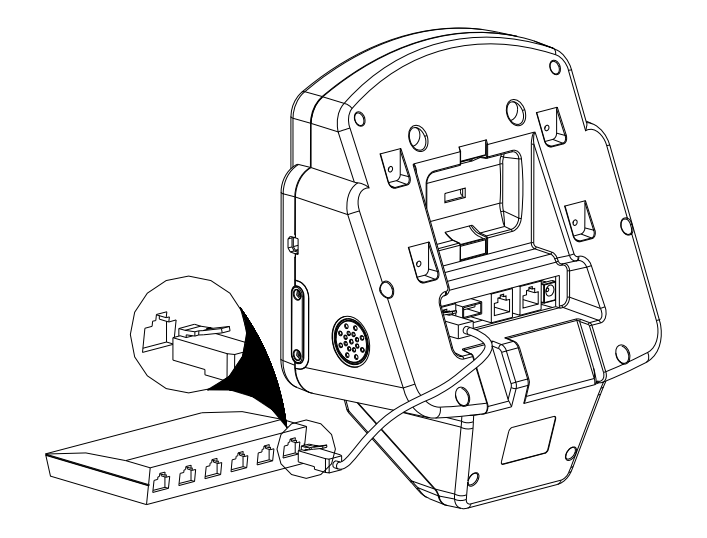

Cable connect with Network Hub device

### <span id="page-14-0"></span>**About The Product**

The Z-7010 series product is a compact, ergonomic and durable fixed computer. It is designed base on Windows CE.NET version 5.0 with an integrated Ethernet module with power over Ethernet function, USB communication interface, ZEBEX A-50M Omnidirectional 1D laser barcode scan module, 5.7 inches touch screen and 8-keys keypad. The design is ideal for the wall mount solution as it simple and easy to use for supermarket price check, security control or shop floor control … application.

The Z-7010 device features an Intel PXA-270 processor (520MHz) and using WindowsCE.NET version 5.0 operation system. This combination delivers high performance, low power consumption and the Ethernet networking solution. Compared with other systems currently available on the market, Z-7010 is the most cost-effective Windows CE fixed computer to offering optimum performance.

### **FEATURE**

- Intel PXA-270 520MHz superior CPU
- 5.7" VGA Large LCD display with touch panel
- Optionally complex function
- Supports with Power over Ethernet (PoE) technology
- Expandability interfaces
- Fully programmable
- Easy development

### <span id="page-14-1"></span>**Prerequisites**

#### Skills Required

The following skills are required by developers aiming to develop application software for the ZEBEX Z-7010 series.

- Windows programming
- Good knowledge of one or more of the following:
	- \* Visual C++
	- \* Visual Basic .NET
	- \* Visual studio .NET
	- \* Visual C#
	- \* Active Server Pages and web programming

The following skills or experiences are also desirable.

- Windows CE devices
- ActiveSync
- Ethernet networking experience

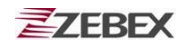

Hardware Required

The following models of the ZEBEX Z-7010 series and the dedicated options are available.

Available models and the features:

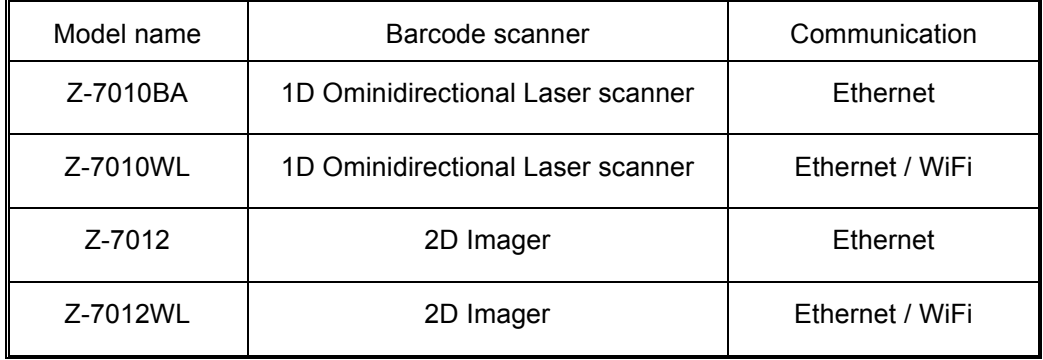

### <span id="page-16-0"></span>**Specifications**

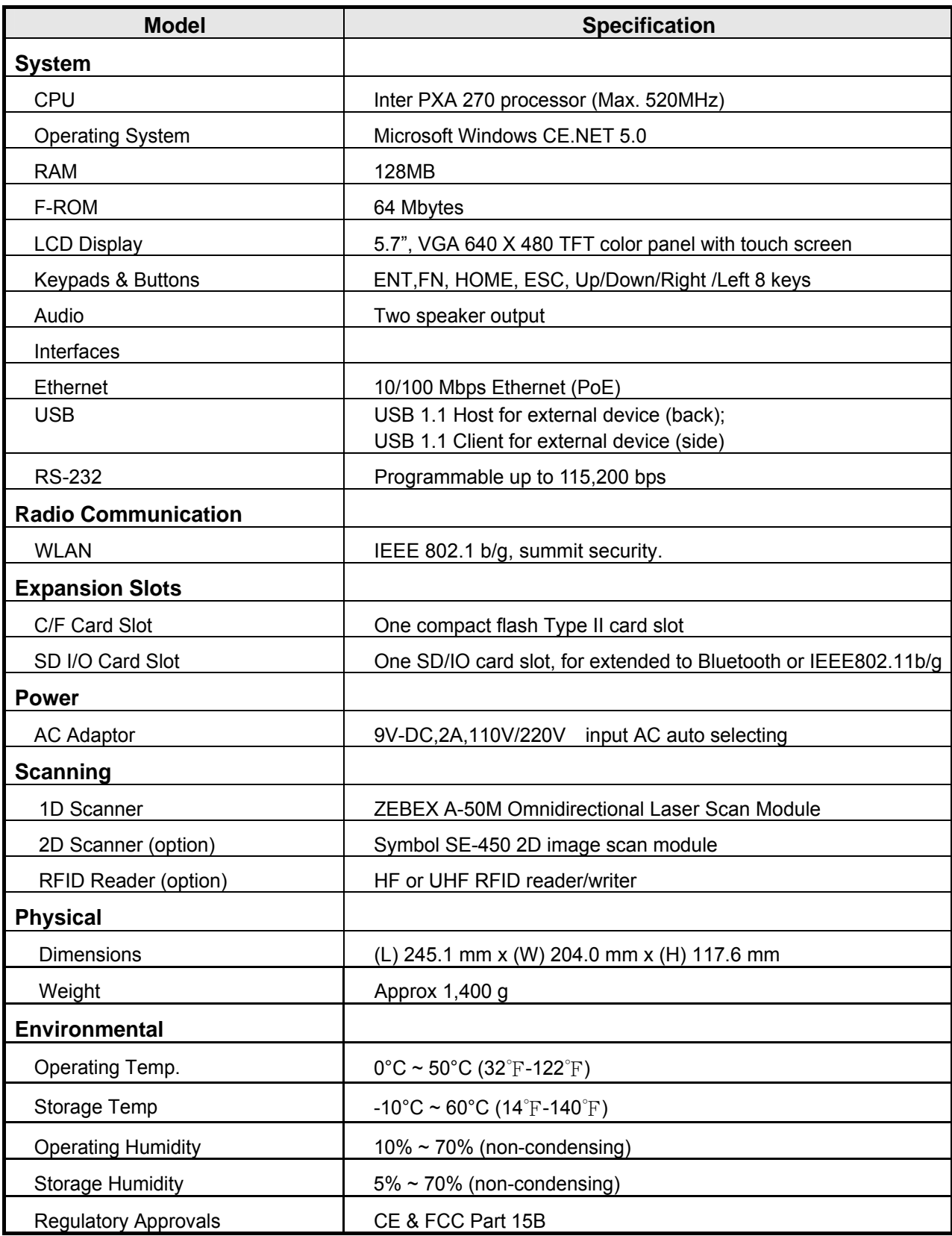

## <span id="page-17-0"></span>**Using Barcode Scanner**

### <span id="page-17-1"></span>**Scanning Barcodes**

The Z-7010 intergraded with ZEBEX A-50M Omnidirectional 1D laser barcode scan module which is a highly versatile tool that can scan a wide range and omni-direction barcodes, but it is imperative that it is used in the correct manner.

#### **To scan a barcode:**

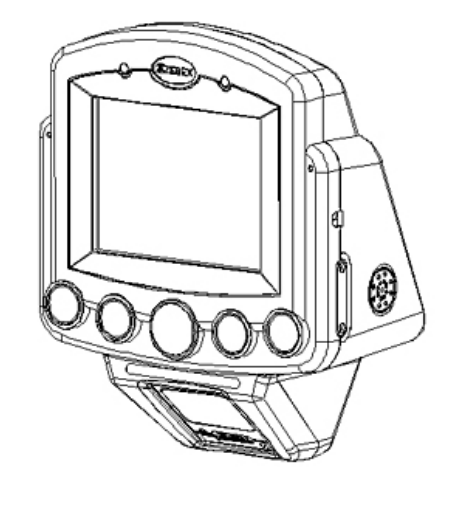

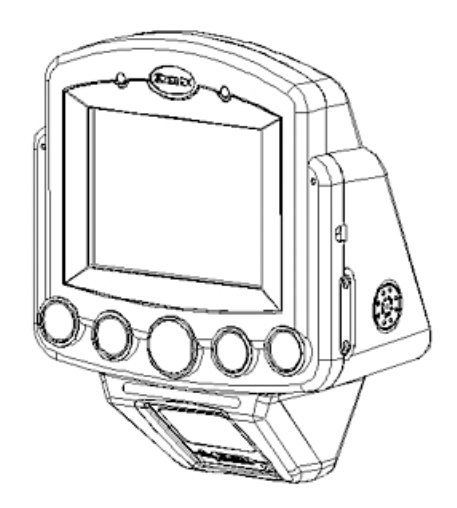

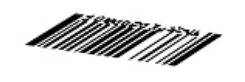

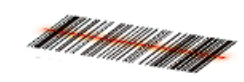

#### **Barcode Scanning Position**

This device can read from 0 to 200mm distance.

- 1. Position the laser scanner close to the barcode when scanning small barcodes. And position it is a distance from the barcode when scanning large barcodes
- 2. The reader can be detected by a red beam.

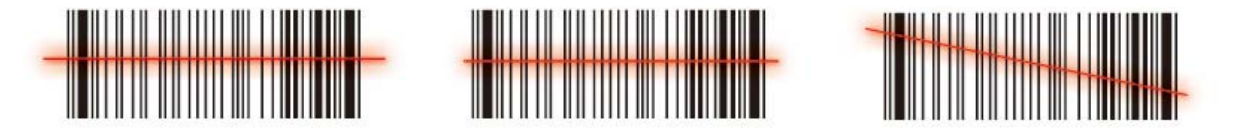

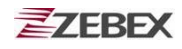

#### **Band Scanning Position**

Make sure that the bars enter the laser beam when scanning large barcodes.

Scanning operations may fail if the laser beam position as below.

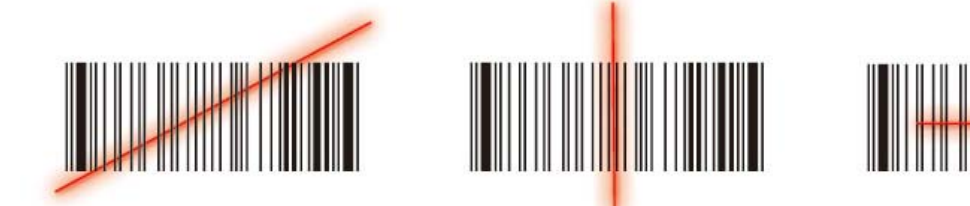

Note: this product scans using laser light. Never look directly into the laser light or shine the laser light into the eyes.

## <span id="page-18-0"></span>**Using the Application Framework**

Zebex provides framework named Application Framework for building an environment that allows users to manage remotely and centrally for the system, barcode system setting, and applications. In application framework, users can remotely control configurations of system, including backlight, sound volume, button locking, tough panel, network, etc…, and launch applucations such as brower, media player, or any own-made programs. For details, please refer to documents of Application Framework Instructions.

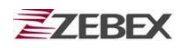

## <span id="page-19-0"></span>**Using the Zebex PowerPack**

To save your time and effort in developing applications on Z-7010, ZEBEX provides it's owndesign system management tool to called "PowerPack" to let you control it directly.

The PowerPack management tools which installs in each of our WinCE product. It is free charge for you. We offer several function for let you control your device without any programming.

## <span id="page-19-1"></span>**Backlight**

This application is set up the Backlight of LCD Panel and Key pad. It allows operators to set backlight duration, and also backlight can be set up as On & Off.

The Backlight Setting screen including 3 parts:

- 1. LCD
- 2. Keypad
- 3. Brightness Control Bar

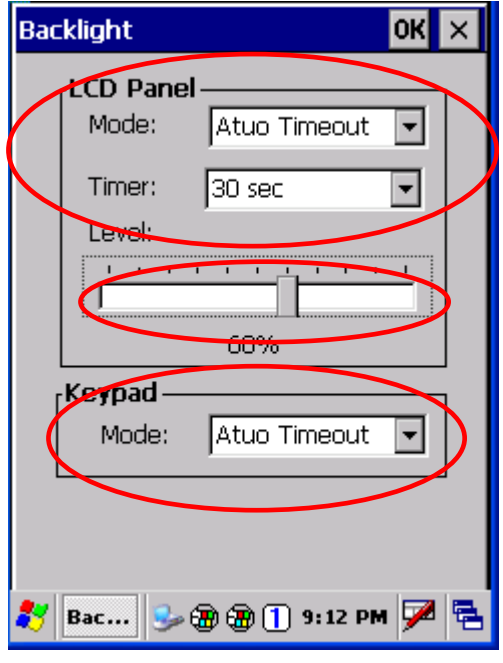

1. **LCD**

The LCD backlight setting.

- **Auto Mode:** This function can be set up the LCD backlight to be auto off as Device hasn't been activated for certain interval. You can set up the Auto off time from 15 sec to 15 min.
- **Always ON:** This function can set up the backlight to be always on Until the system into suspend mode.

**Always OFF:** This function can set up the backlight to be always off.

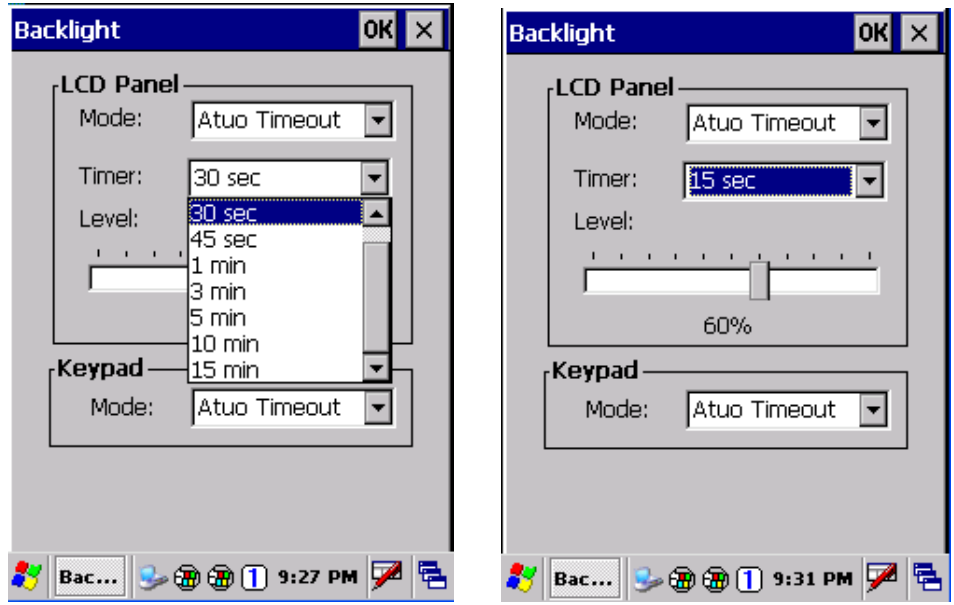

#### 2. **Keypad**

The Keypad Backlight setting.

**Auto Mode:** This function can be set up the keypad backlight to be auto off as device hasn't been activated for certain interval.

The interval of the time for auto off was fixed on 5

seconds.

**Always ON:** This function can set up the keypad backlight to be always on until the system into suspend mode.

**Always OFF:** This function can set up the backlight to be always off.

#### 3. **Brightness Control Bar**

The brightness of the backlight can be changed via control bar. Put up to light and put down to dark.

<span id="page-21-0"></span>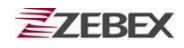

### **Calculator**

This calculator function allows operators to add, subtract, multiply, and divide that simply provide basic logistic function in our daily basis.

The upper zone of the display area displays the memory content, and the lower zone is key pad.

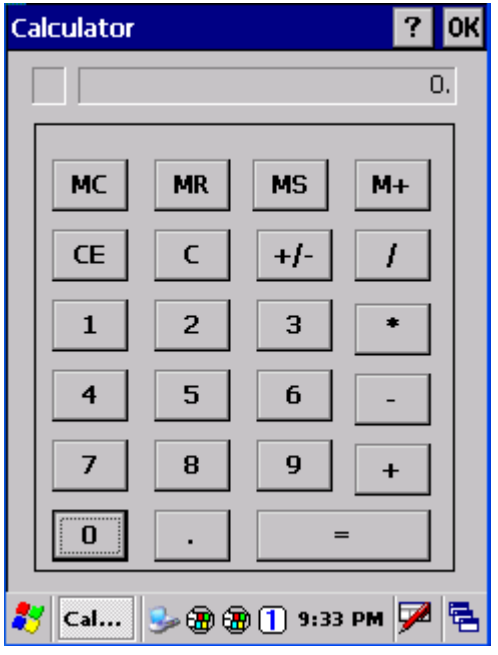

Button description:

- MC : Clear buffer of memory.
- MR : Got the value of buffer.
- MS : Storage the value to buffer.
- M+ : Append the value to the buffer.
- $CE$  : Clear the display area to "0", but keep the value in buffer.
- C : Clear the display and the buffer of memory.
- +/- : Change the value sign form Plus to Minus or Minus to Plus.
- 0~9 : Numeric key.
- / : Division function.
- \* : Multiplication function.
- $-$  : Subtraction function.
- + : Addition function.
- ﹒ : A decimal point of dot.
- $=$  :To be equal to, The amount.

<span id="page-22-0"></span>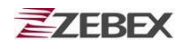

### **Preload Manager**

The Preload Manager is an auto execution program for ZEBEX's WinCE device. You may set programs into the Preload list box and running the program by automatically or manually.

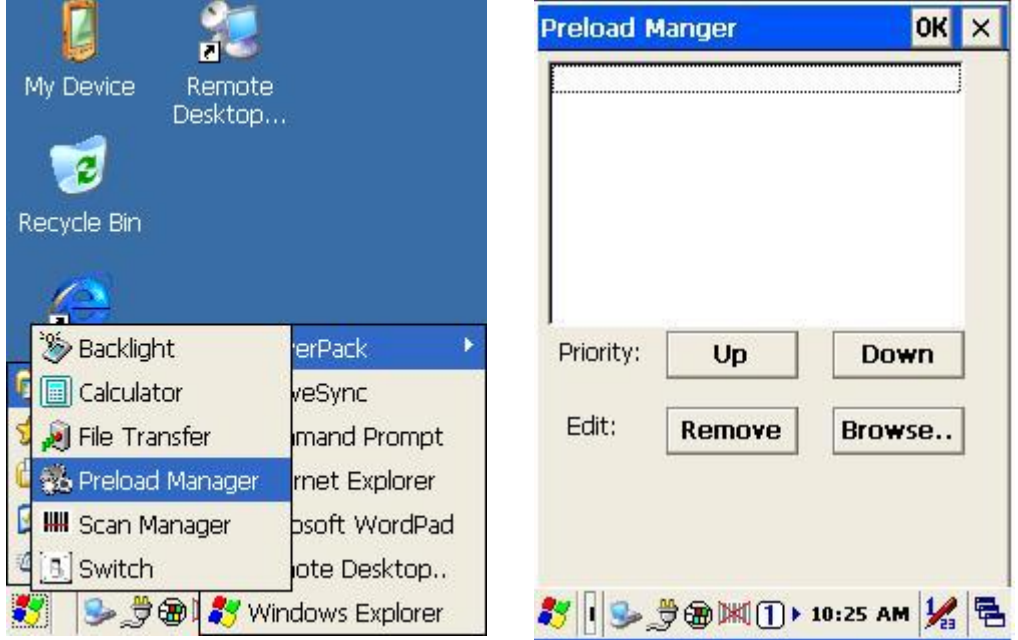

- 1. Modify Window located on top of display, providing functionalities of Priority, Remove and Browse.
- 2. Priority : Providing "**UP** "and "**DOWN** " two bottoms for adjusting priority on the lists.
- 3. Edit: Providing "**Remove** " 與 "**Browse..**" two functionalities, below are instructions:

**Remove: Deleting selected functionalities.** 

**Browse**.: Selecting program for preloading, files can be selected from window by clicking Browse bottoms.

<span id="page-23-0"></span>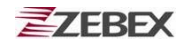

#### **Preload Operation**

#### **1. Selected Program**:

1.1 By clicking "**Browse..**" , Below menu will appear, select preload program by using folder. Programs can be selected more than once.

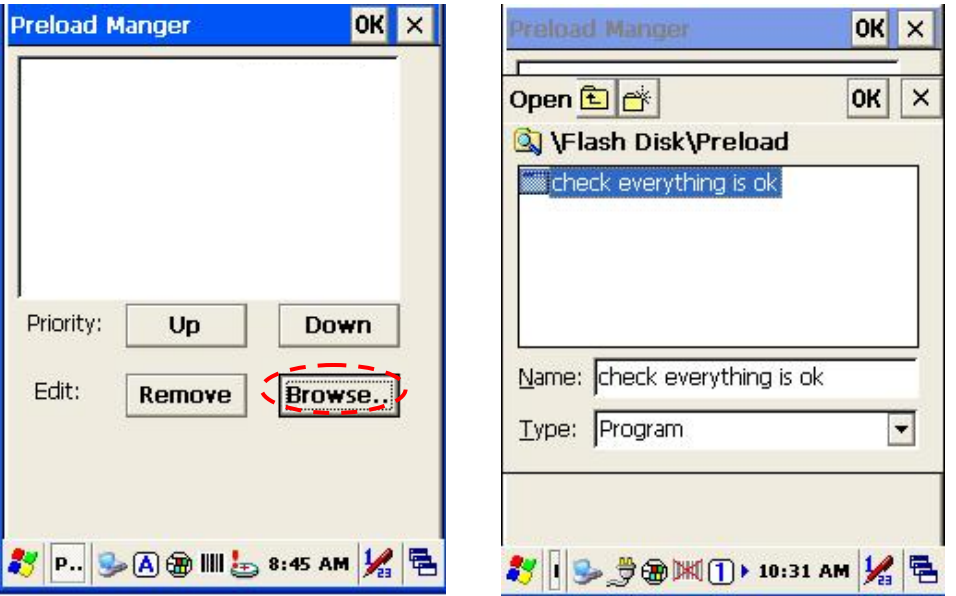

Confirming file by clicking "**OK**" will get back to Preload Manager main page. Then complete its process.

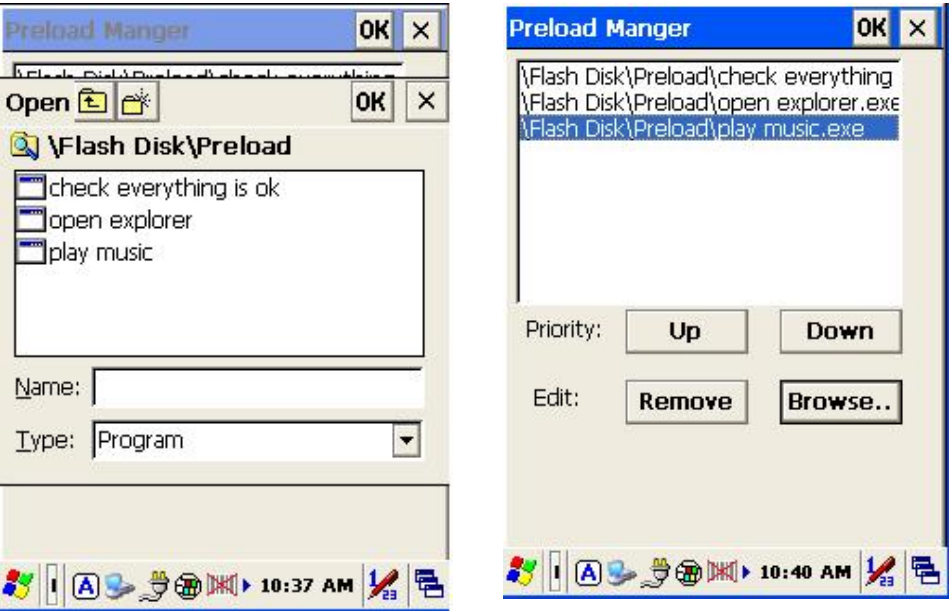

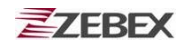

#### **2. Reset preload priority**:

If the preload priority need to be set up as below:

(1)play music -> (2)open explorer -> (3)check everything Follow steps listed below :

2.1 Select by clicking play music.exe program and click" **Up** " bottom, Therefore, play music.exe will be shifted up.

2.2 Then select by clicking check everything program and click "**Down**" bottom. Therefore, check everything program will be shifted down.

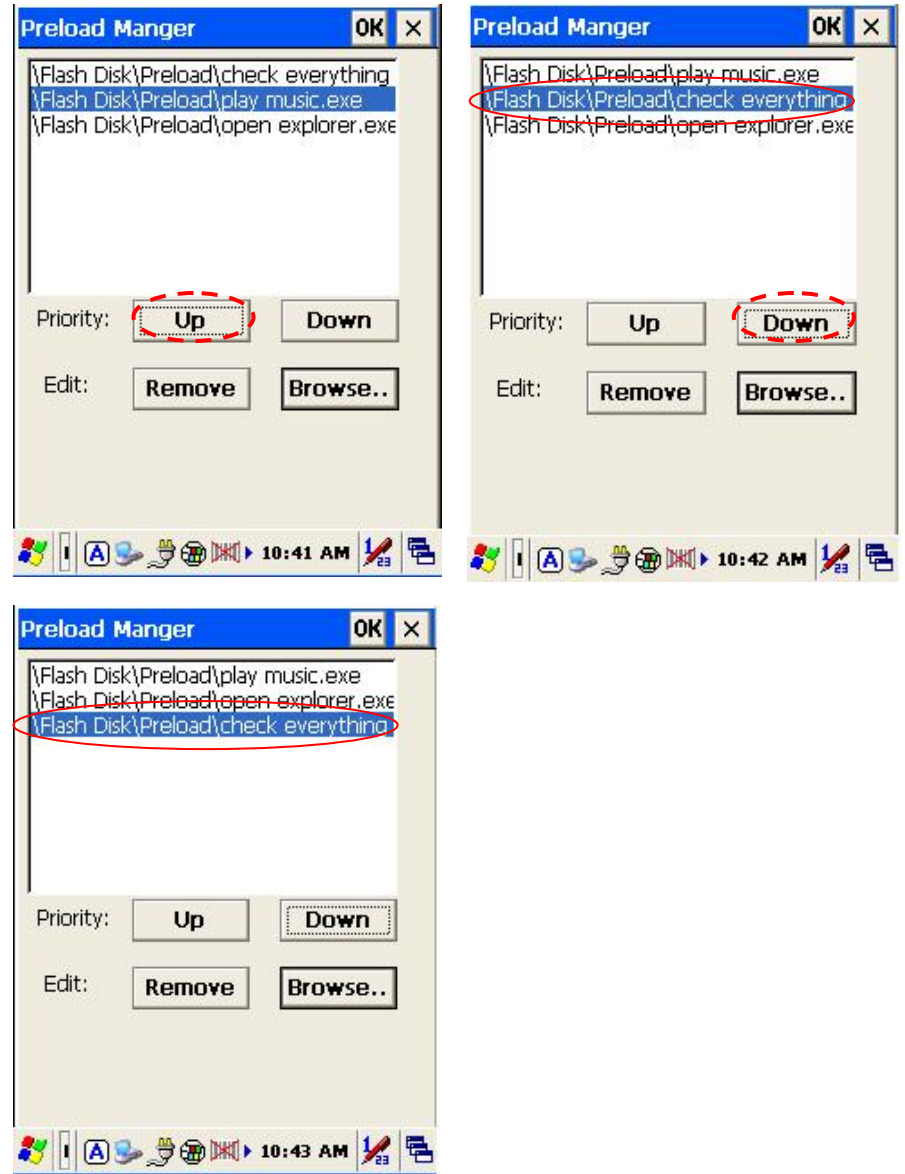

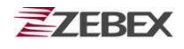

#### **3. Remove a program:**

In order to remove "open explorer" program, select by clicking program, then select "**Remove**" by clicking on bottom to finish command.

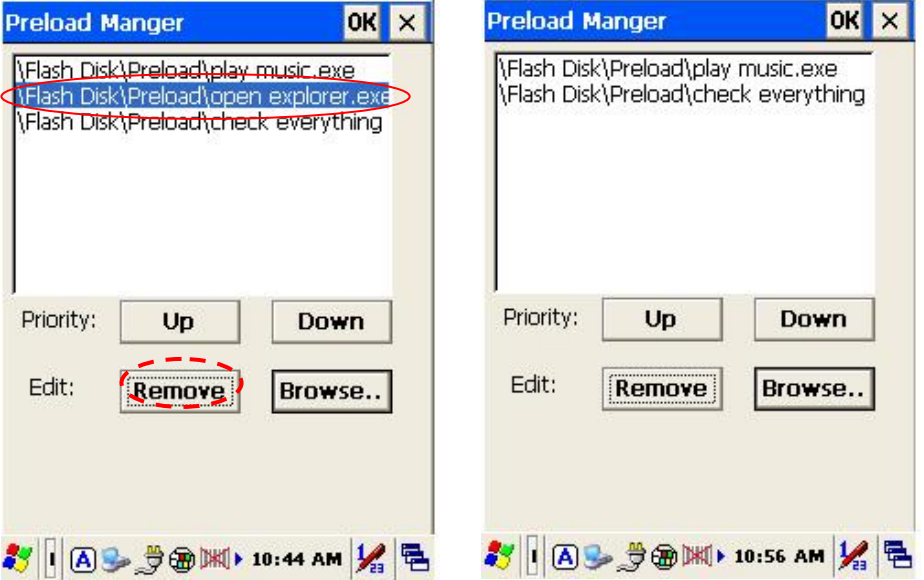

<span id="page-26-0"></span>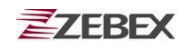

### **Switch**

The Ethernet & WiFi switch utility. This application provides as a switch function to let you easy turn on or off the function and power for Ethernet and WiFi interface.

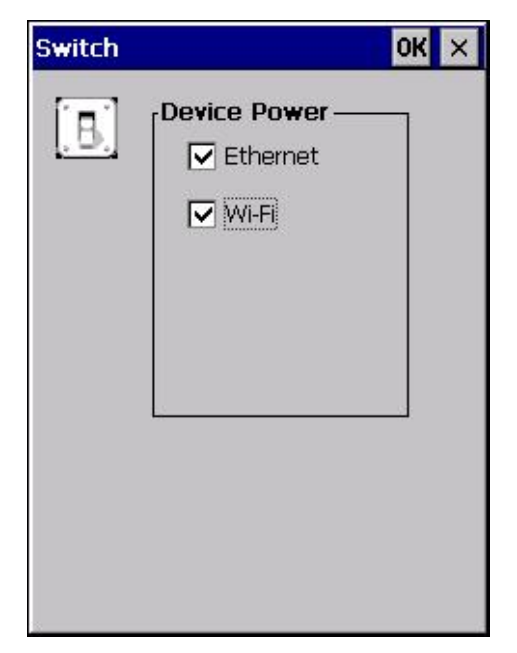

Under the content of "Profile", the available wireless network access point will be searching by clicking " scan | " button. You can select an access point and press " Configure " button to connect with that network.

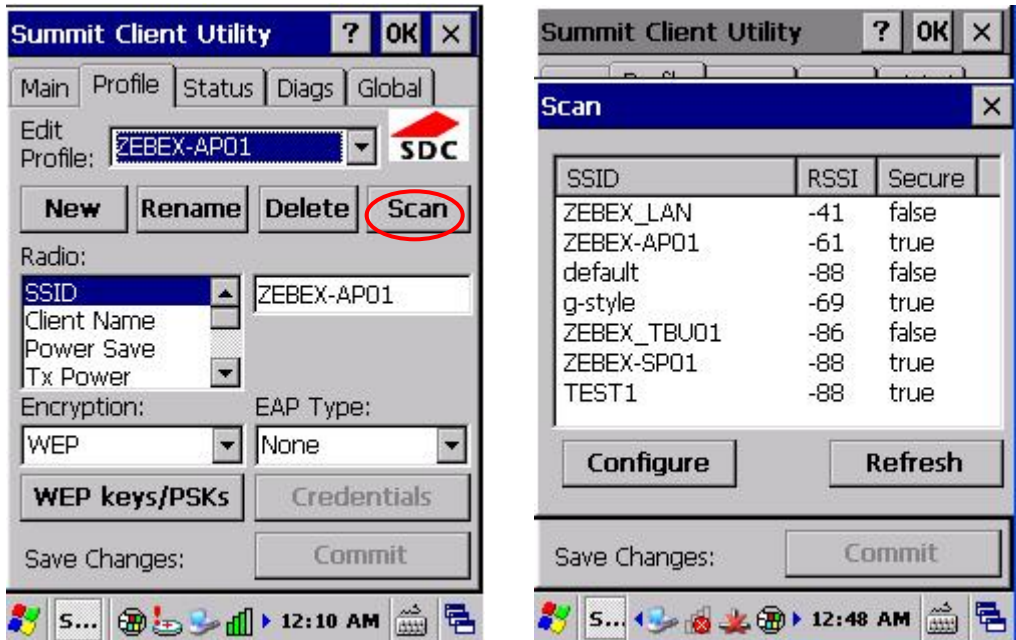

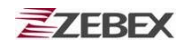

Existing access point can also be selected from Edit Profile shown as below diagram.

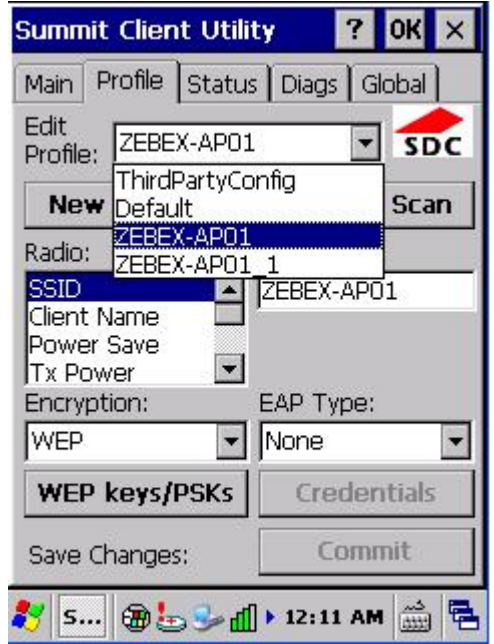

Under content of main menu, existing profile (WiFi) can be set up as Auto Profile. Existing Profile lists can be viewed existing profile by clicking<br>" List " button, check profile and click of  $\overline{\phantom{a}}$  ok " button. Select "  $List$  " button, check profile and click on  $K$ "On" from Auto Profile menu to complete Auto Profile setting.

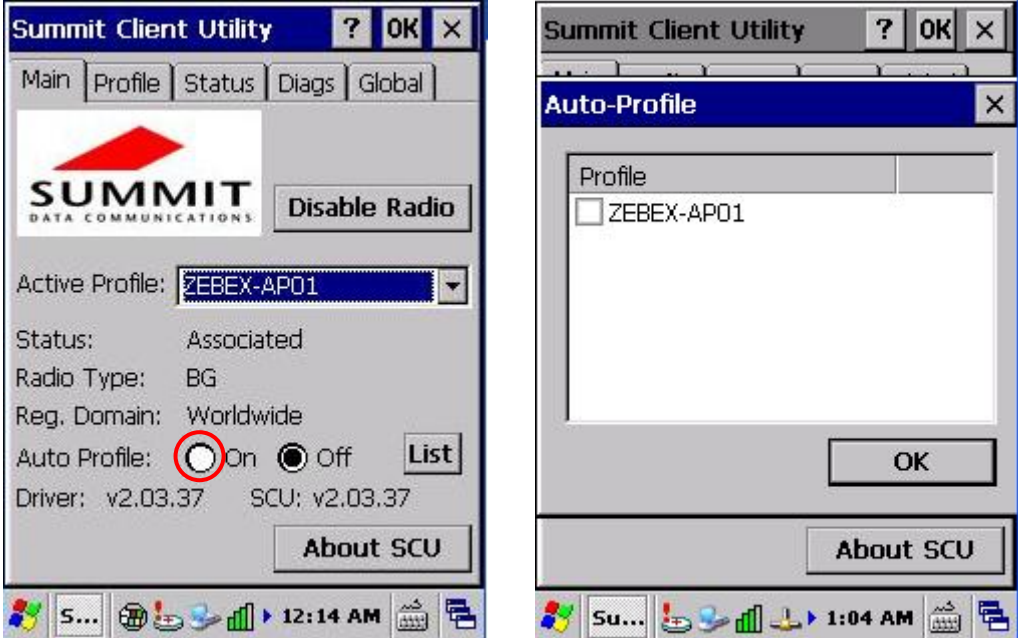

### **Backup/Restore**

<span id="page-28-1"></span>You can find this application is located on path "*\settings\control Panel\"*.

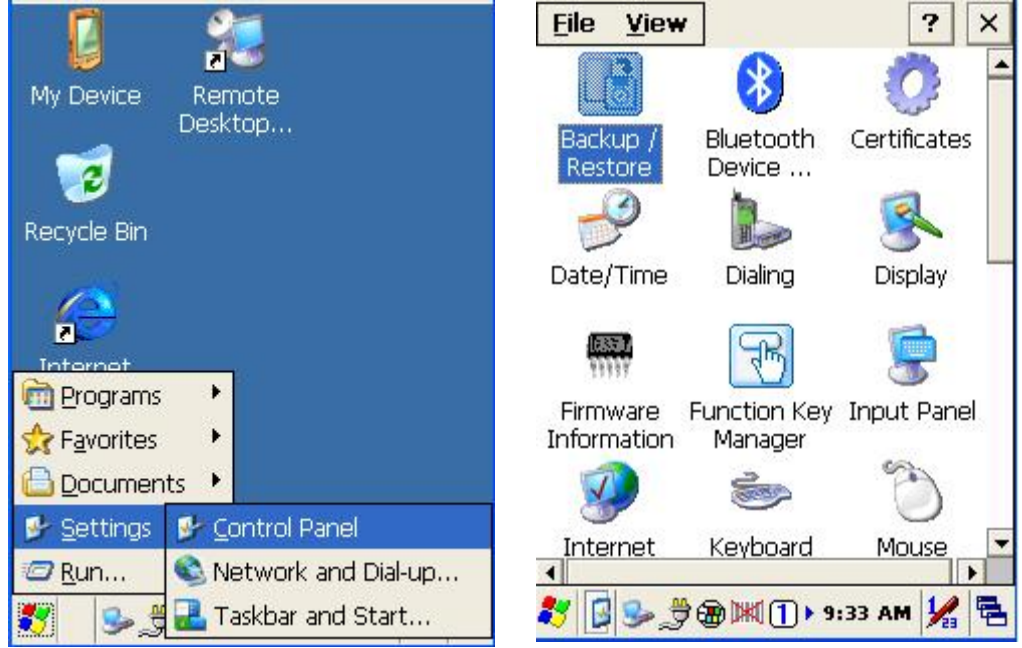

This application provides you an easy way to backup or restore the device setting information into Flash Disk and storage card. Application also provides selection of Flash Disk when there is no storage card. When Mini SD Card was installed into devices, program will auto-search and provides selection of SD Card from menu.

<span id="page-28-0"></span>PS: For f/w version later than V1.0.9, files backup can only be stored into SD Card instead of Flash Disk.

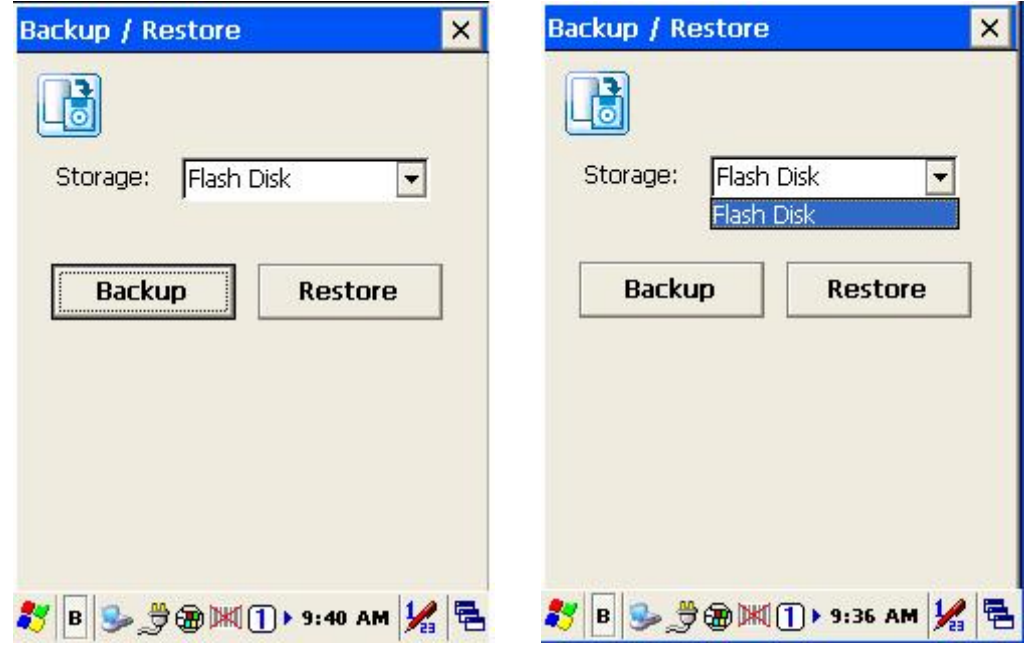

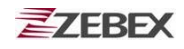

**Backup** : Select backup data as saved devices, press " **Backup** " bottom to proceed backup. Display will restore when backup was finished.

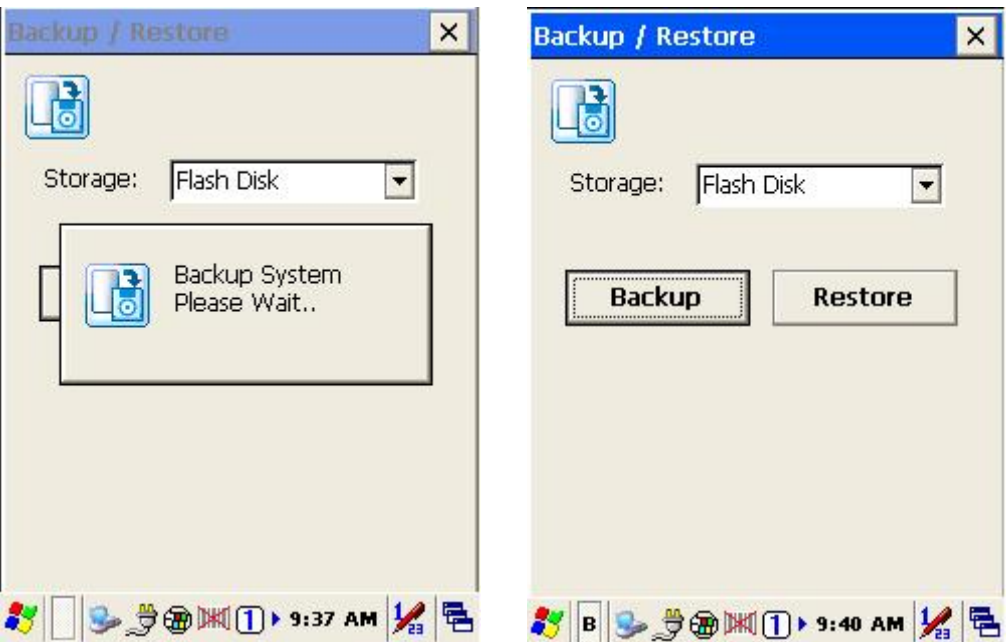

<span id="page-30-0"></span>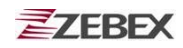

### **Firmware Information**

This application will check and display the version information of the device's operation system and PowerPack utility.

You can find this application is located on path " \settings\control Panel\".

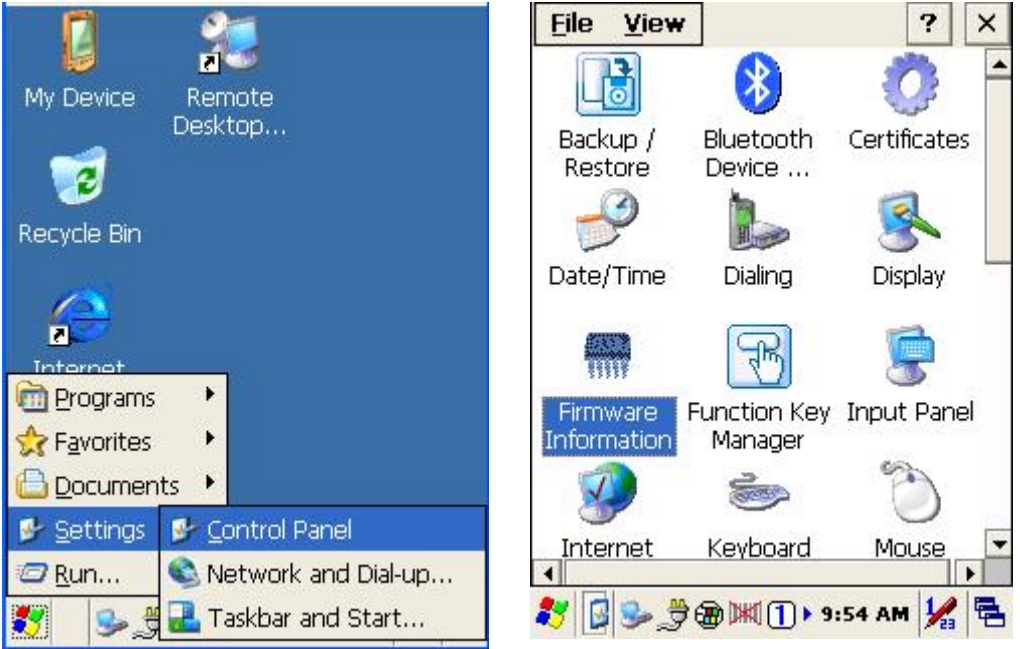

This information is good for identify device firmware version for future update or maintenance.

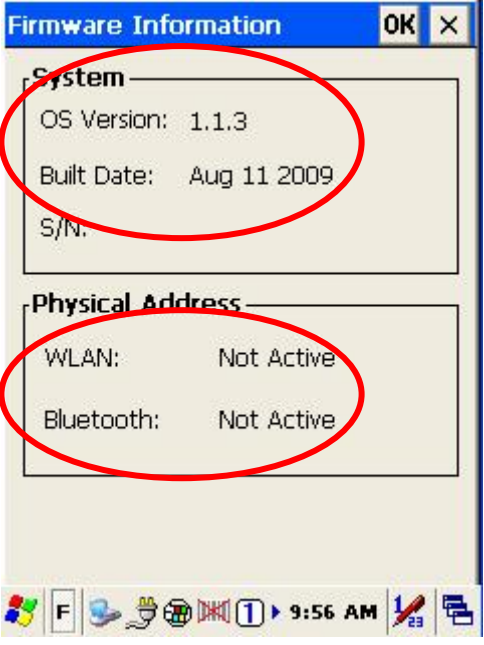

<span id="page-31-0"></span>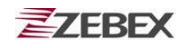

### **Function Key Manager**

This application utility is provides you an easier way to set up function key for your device. Through using this function key set up utility you will easily and quickly to start the application program like, Window Media Player, Calculator… etc, or your own designed application program, and even the windows system function, like increasing or decreasing the volume or doing the adjustment of brightness on LCD panel.

You can find this application is located on path "\settings\control Panel\".

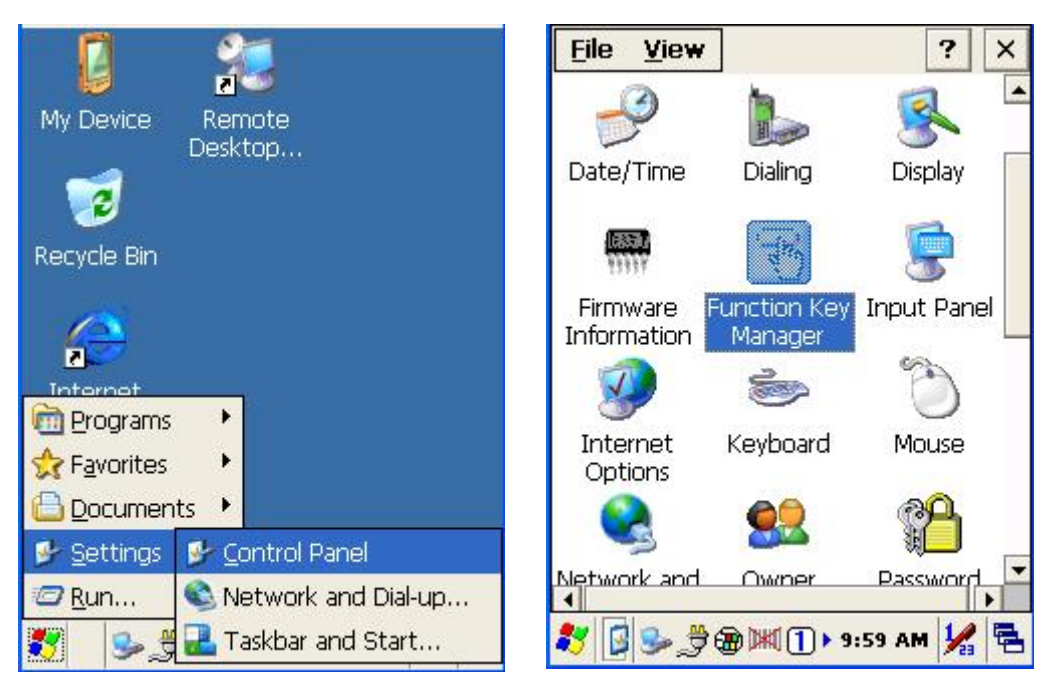

Program provides eight different function key (F1~F8) for set up, default setting was shown as below:

- F1: SIP ON/OFF。
- F2: Backlight Manager。
- F3: Power Switch。
- F4: Calculator.exe。
- F5: Volume + 。
- F6: Volume -。
- F7: Backlight +。
- F8: Backlight -。

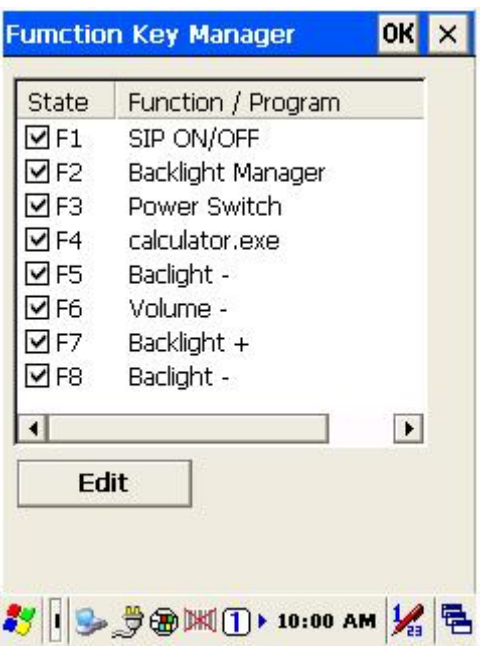

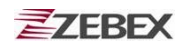

#### **Function Key Manager Set Up Instruction:**

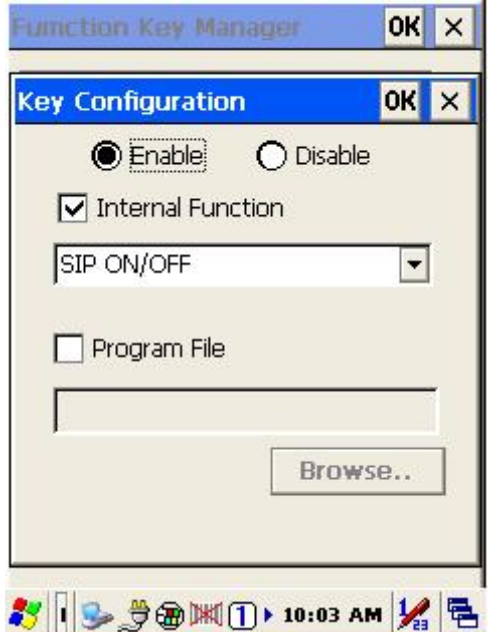

Enable/ Disable : Enable or Disable Function Key

Provide two set up methods of Internal Function and Program File

Internal Function : Provide following options,

 SIP ON/OFF Backlight Manager Power Switch Stylus Calibration Wi-Fi ON/OFF Bluetooth ON/OFF Volume + Volume – Backlight + Backlight – **Cut**  Copy Paste

 Program File : Install application program according to demand, this function can be used for setting up auto-execution.

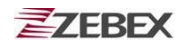

- 1. Edit Internal Function items:
	- 1.1 Select items need to be modified, select by clicking " **Edit** " bottom to

enter set up window as below:

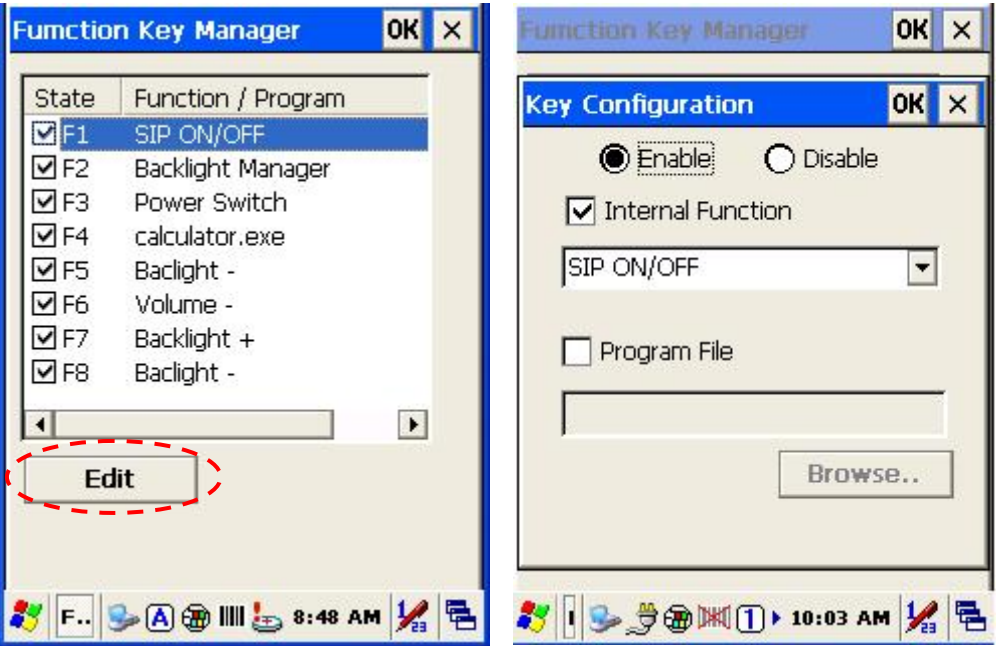

1.2 Select new functional item and complete editing.

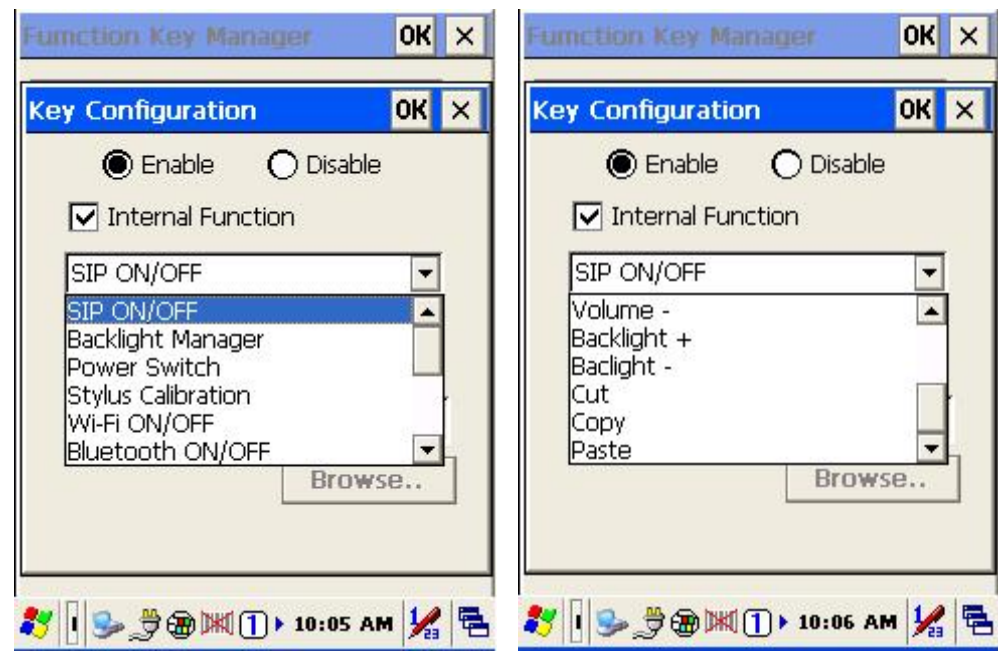

- 2. Edit application software for auto-execution:
	- 2.1 Select Program File item, then click " **Browse** " bottom to enter File

Opening Window.

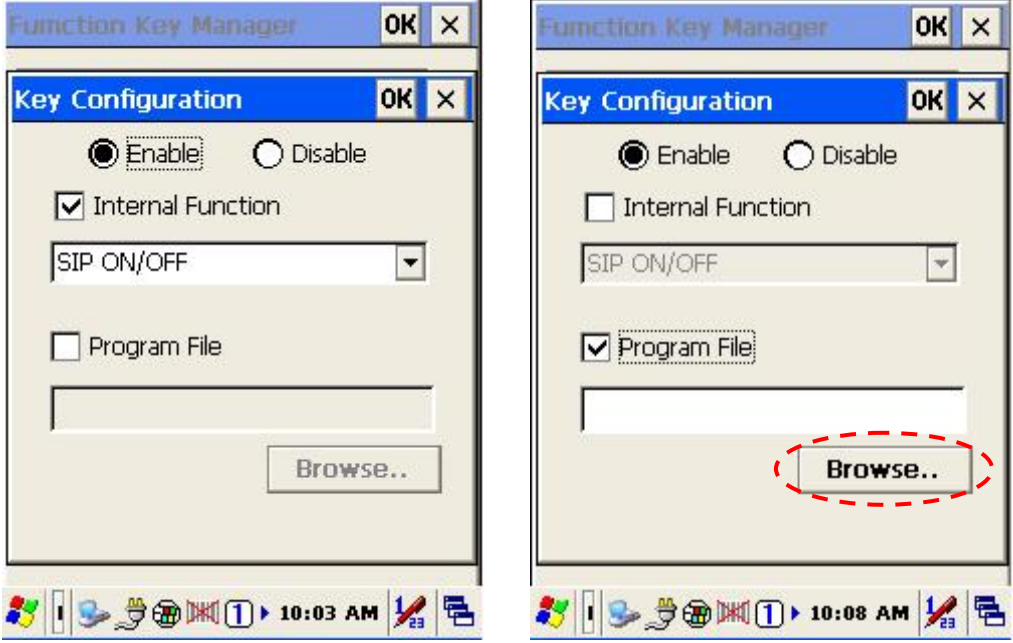

2.2 Select software required auto-execution, then select " **OK** " bottom to

complete selecting process.

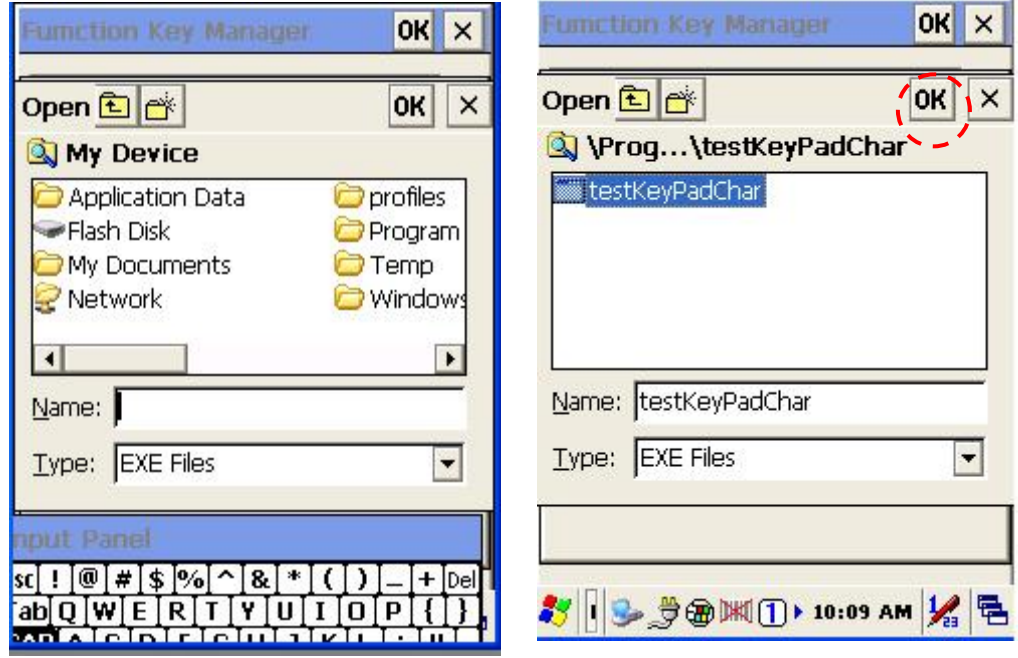

2.3 Confirmed Function / Program had been updated within column. Select by clicking " OK " bottom to complete editing process. When Function Key Manager Main Page reappear on the display, F1 on function key item lists had been updated to testkeypadChar.

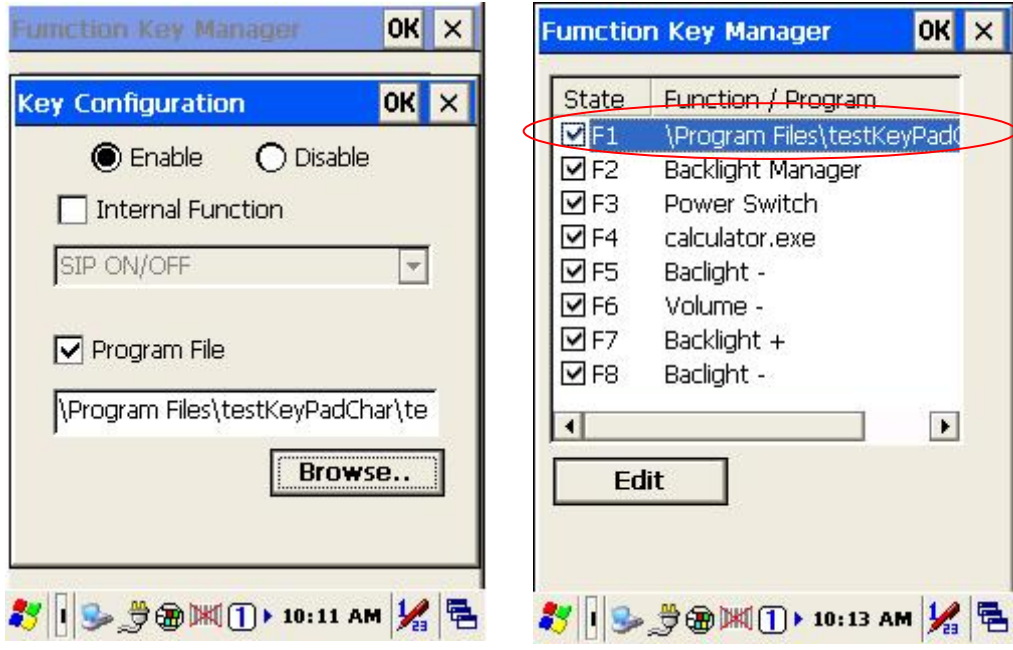

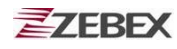

## <span id="page-36-0"></span>**How to order**

Please offer Part Number or Model Name for next purchase.

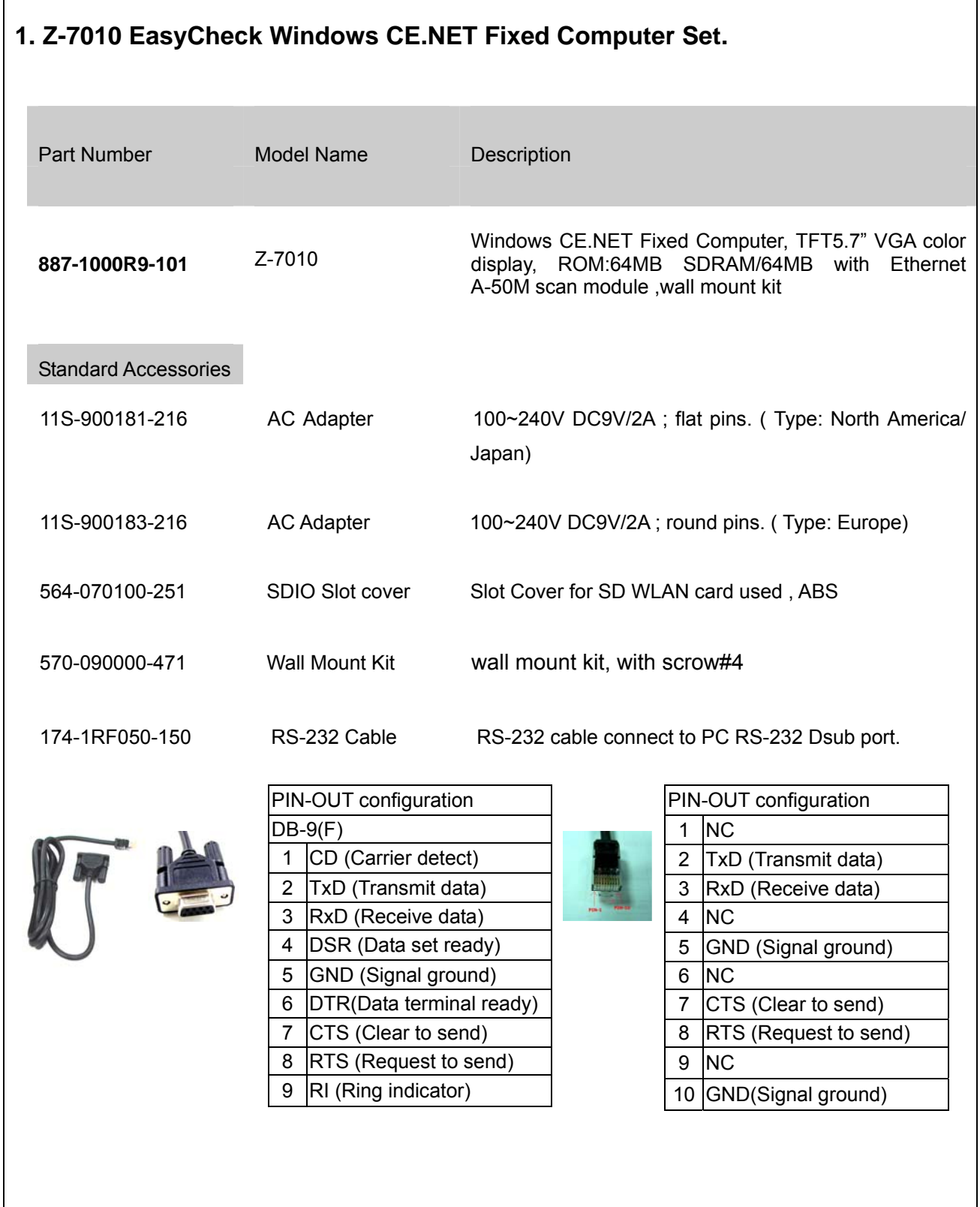

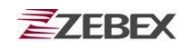

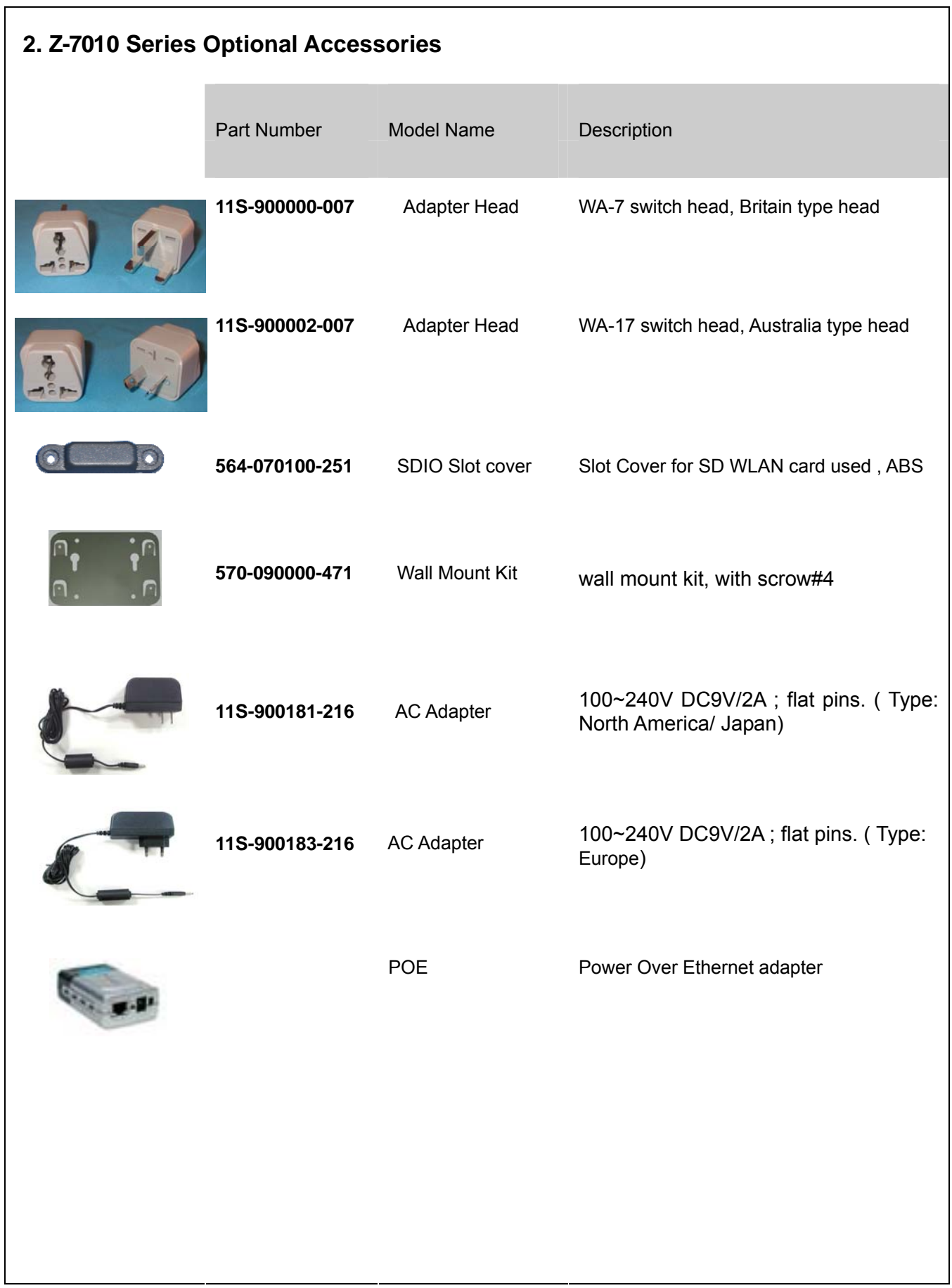

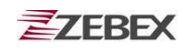

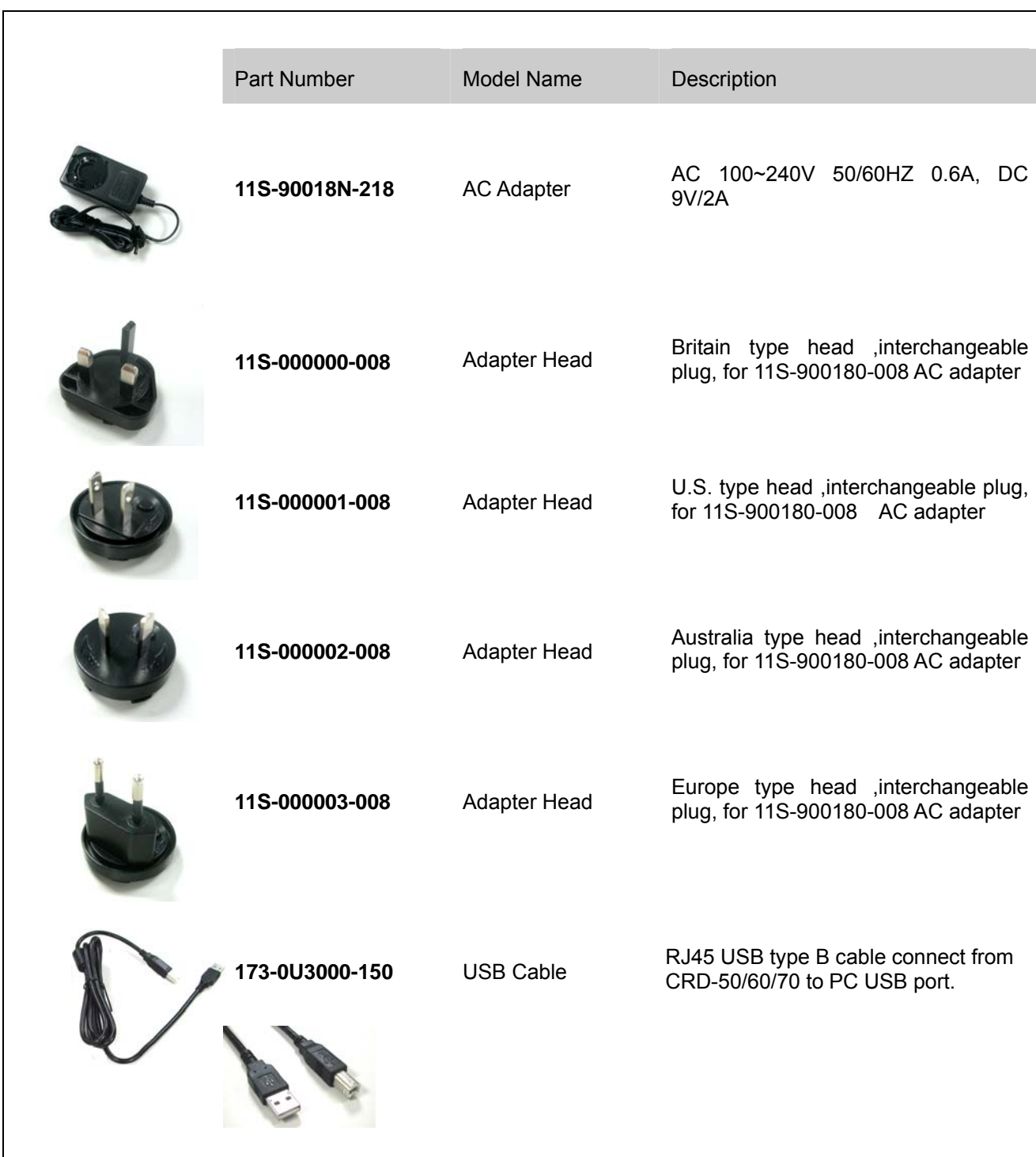

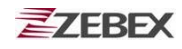

### << MEMO >>

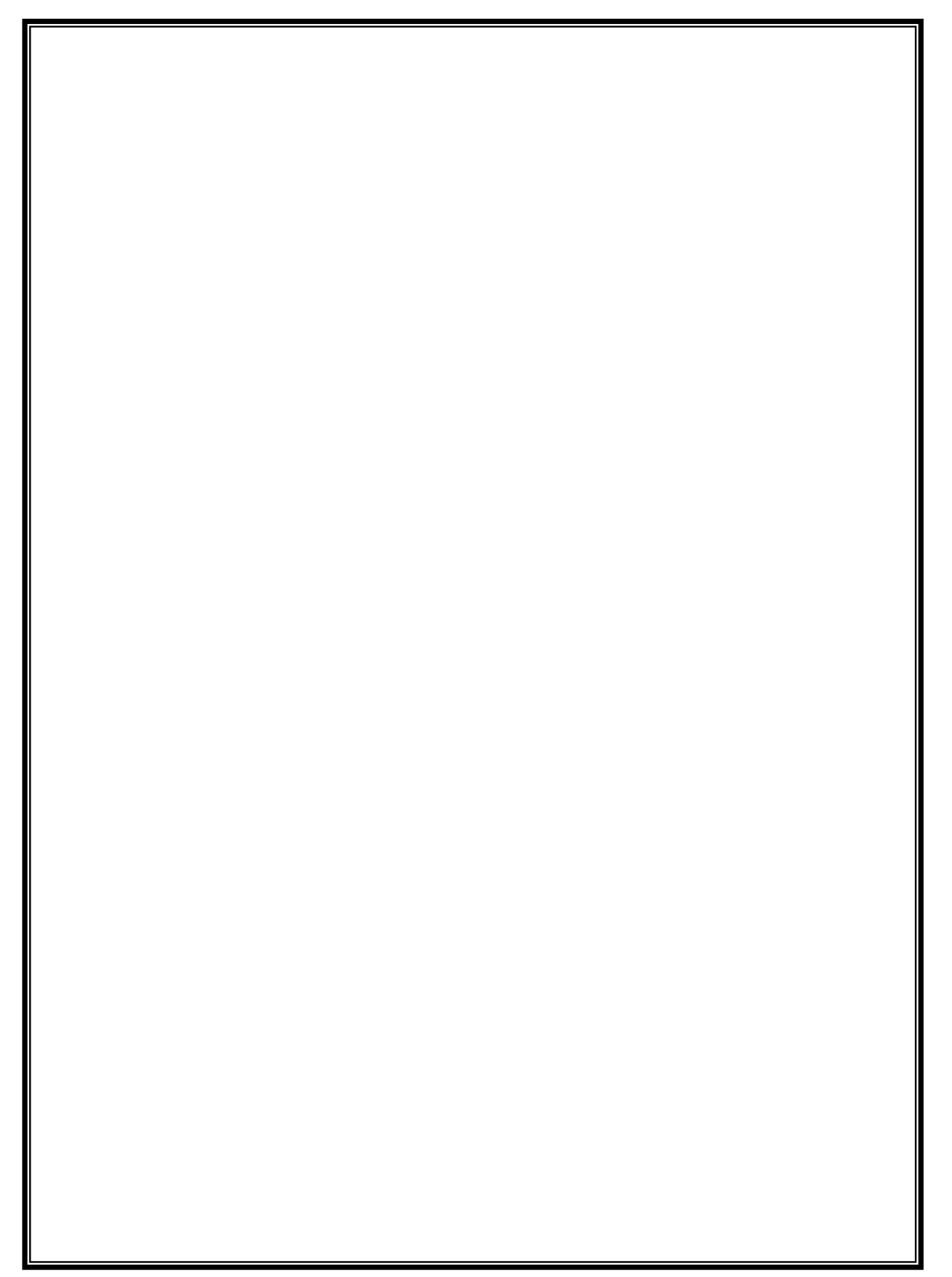